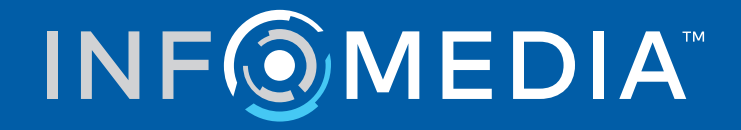

# SUPERSERVICE MENUS

Przewodnik dotyczący ustawień

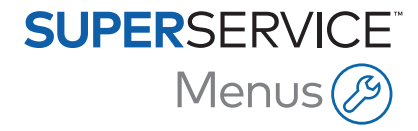

# **Treść**

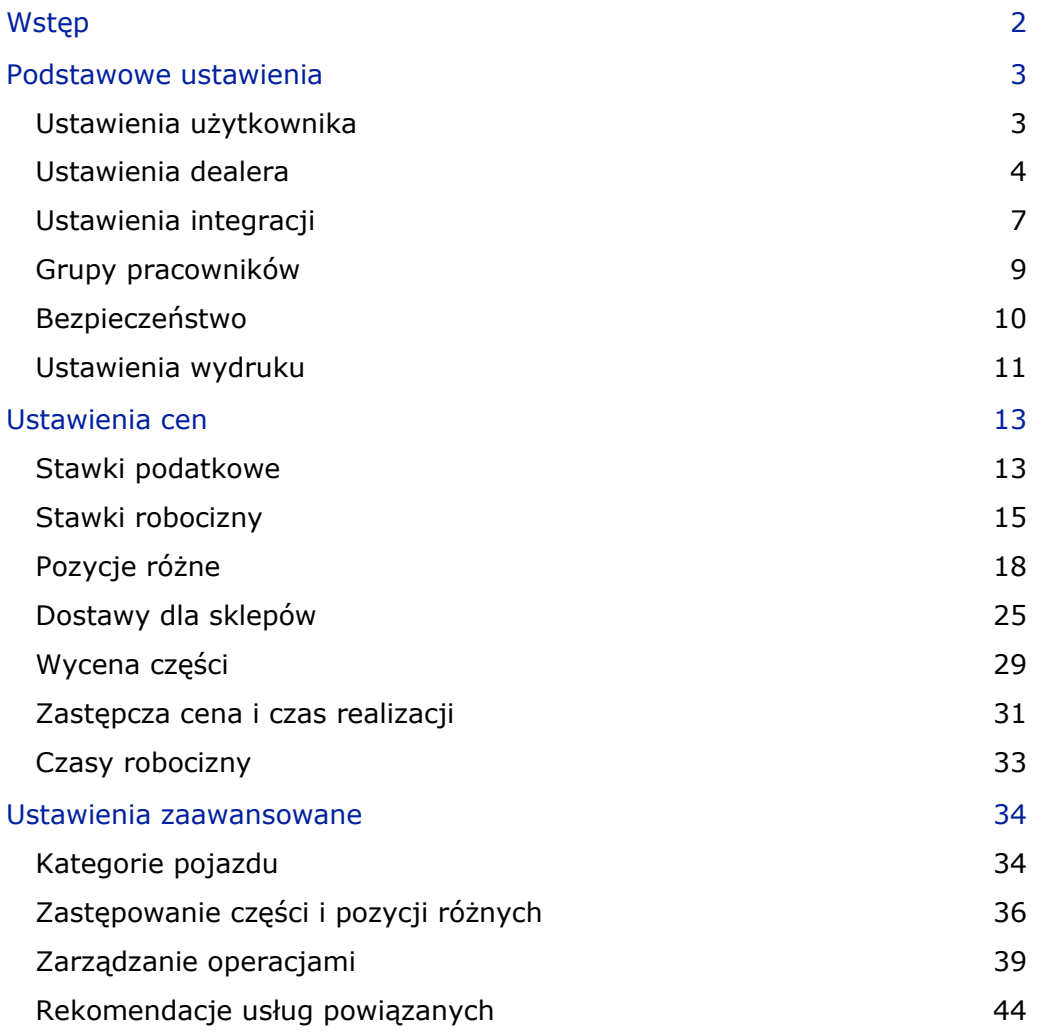

## <span id="page-2-0"></span>Wstęp

Aby wykorzystać wszystkie możliwości Superservice Menus w swojej firmie dealerskiej, należy wprowadzić własne ustawienia konfiguracji cen robocizny, pozycji różnych i części.

Opcje dostępne na ekranie Ustawienia zależą od subskrypcji.

Ten przewodnik jest wyświetlony w następujących sekcjach:

- **Podstawowe ustawienia**
- **Ustawienia cen**
- **Ustawienia zaawansowane**

Aby uzyskać dostęp do ekranu Ustawienia, dotknij ikony

Do poruszania się między poszczególnymi ekranami Ustawienia służą następujące przyciski:

- **Edytuj**: umożliwia edycję zawartości strony.
- **Zapisz**: umożliwia zapisanie zmian.
- **Anuluj**: anuluje zmiany.
- **Wstecz**: umożliwia powrót do poprzedniego ekranu.
- $\bullet$ : umożliwia powrót do głównego ekranu.

## <span id="page-3-0"></span>Podstawowe ustawienia

Podstawowe ustawienia aplikacji umożliwiają dostosowanie ustawień użytkownika i dealera, a także konfigurowanie grup pracowników i uprawnień zabezpieczeń dla każdej z tych grup.

## <span id="page-3-1"></span>Ustawienia użytkownika

Ekran Ustawienia użytkownika umożliwia wyświetlanie wbudowanej pomocy, zmianę motywu aplikacji oraz aktywację monitora sieciowego.

Motyw aplikacji zostanie domyślnie ustawiony dla producenta. Monitor sieciowy to system, który na bieżąco sprawdza połączenie internetowe każdego użytkownika i powiadamia o wszelkich problemach.

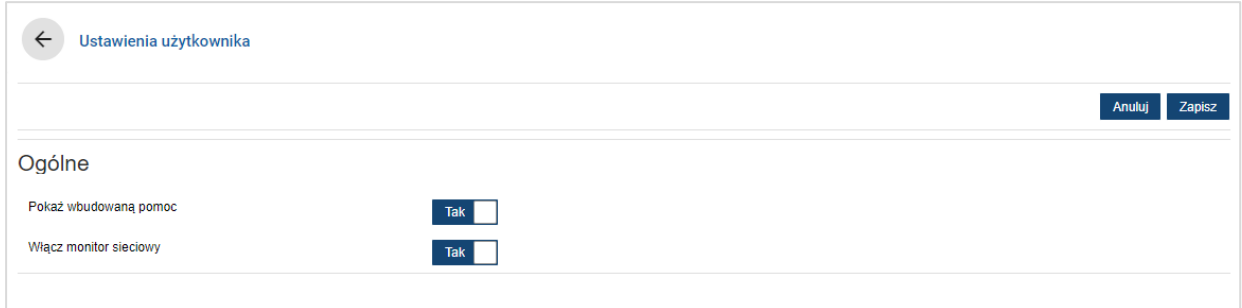

## Aby edytować ustawienia użytkowników:

- 1 Kliknij przycisk **Edytuj**.
- 2 Wybierz przycisk **Tak**, aby wyświetlić wbudowaną pomoc.
- 3 Wybierz przycisk **Tak**, aby włączyć monitor sieciowy.
- 4 Kliknij przycisk **Zapisz**.

## <span id="page-4-0"></span>Ustawienia dealera

Ekran Ustawienia dealera umożliwia wybranie waluty i określenie preferowanego formatu numeru wyceny. Zależnie od regionu możesz również wybrać filtrowanie wyników wyszukiwania według kierownicy po prawej stronie (RHD) lub kierownicy po lewej stronie (LHD).

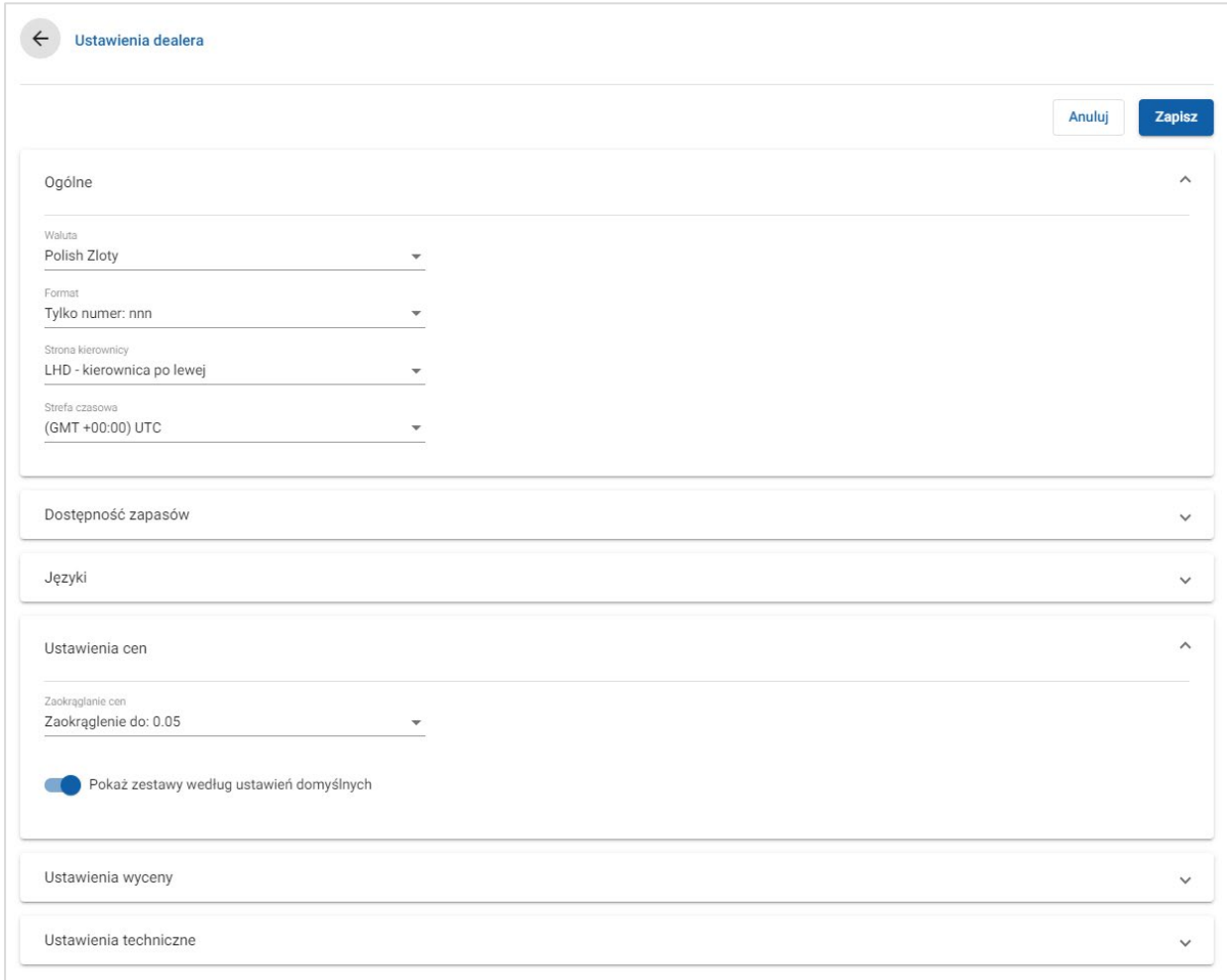

## Aby skonfigurować ogólne ustawienia:

- 1 Wybierz opcję **Waluta** z rozwijalnej listy.
- 2 Wybierz format numeru wyceny z listy rozwijalnej **Format**.
- 3 Wybierz typ filtra z listy rozwijalnej **Strona kierownicy**.
- 4 Wybierz opcję **Strefa czasowa** z rozwijalnej listy.
- 5 Kliknij pole **Języki** i wybierz język z listy rozwijalnej.
- 6 Wprowadź liczbę dni ważności wyceny w sekcji **Ustawienia wyceny**.
- 7 Kliknij przycisk **Zapisz**.

## Aby skonfigurować ceny i ustawienia techniczne:

1 Jeżeli chcesz zastosować **Zaokrąglanie cen** do cen wskazanych w wycenach, wybierz jedną z opcji na liście rozwijalnej.

Zależnie od subskrypcji mogą być dostępne dodatkowe ustawienia ceny.

- 2 Aby wyświetlać zestawy według ustawień domyślnych na ekranach Wybór operacji i Szczegóły wyceny, kliknij ikonę **Pokaż zestawy według ustawień domyślnych**. Zestaw to grupa części, które są zmontowane w celu utworzenia części.
- 3 Aby dostosować wartość % CPI naliczanego podczas kalkulacji kosztów Harmonogramu przeglądów przyszłych, wprowadź kwotę w polu **% CPI**.
- 4 Aby zastosować filtr na ekranie wyboru operacji, aby wyświetlić tylko te opcje menu, które są określone dla wprowadzonego numeru VIN, kliknij ikonę **Włącz filtrowanie według opcji produkcyjnej (najbardziej pasujące)**.
- 5 Kliknij przycisk **Zapisz**.

## Dostępność zapasów

Ustawienie "Dostępność zapasów" umożliwia zdefiniowanie opisów pozycji magazynowych na stanie (SOH), które można przypisać do części w karcie "Dane wyceny". Użytkownicy mogą wybrać opcje z listy opisów w polu "Na stanie" w karcie "Dane wyceny", aby zapisać dostępność zapasów określonego numeru części.

W zależności od procesu dealera, informacje o częściach w karcie "Dane wyceny" można skonfigurować w taki sposób, aby automatycznie uzupełniały się z systemu DMS lub pliku cennika. Na przykład dostępność zapasów i lokalizacja pojemnika. W celu skonfigurowania tej funkcji może być konieczne wykonanie dodatkowych prac przez dostawcę systemu DMS.

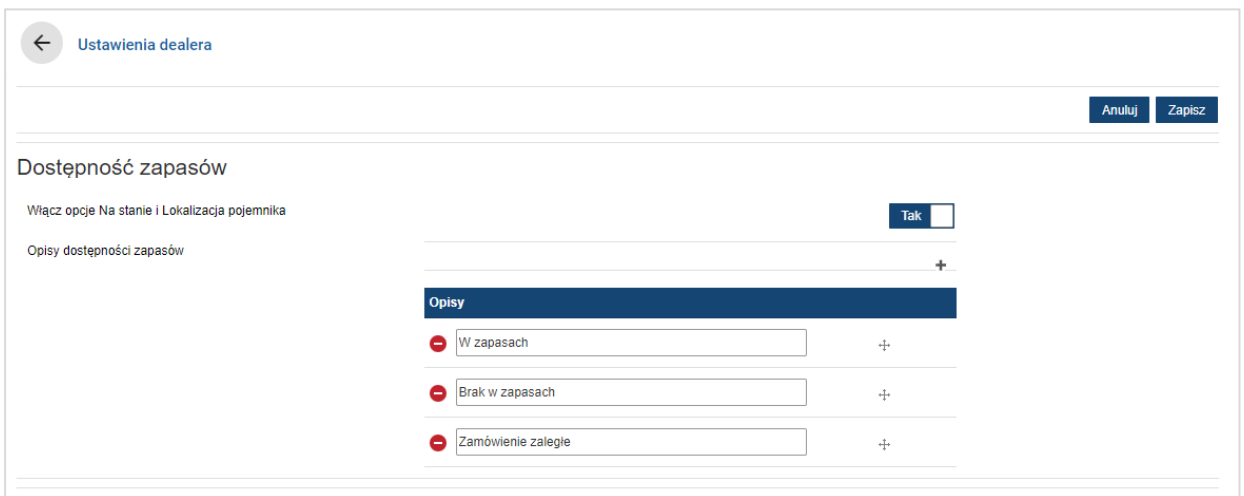

## Aby włączyć zapasy na stanie i lokalizację pojemnika:

- 1 Kliknij przycisk **Edytuj**.
- 2 Jeśli chcesz włączyć opcje Na stanie i Lokalizacja pojemnika, kliknij przycisk **Tak**.

Kolumny "Na stanie" i "Lokalizacja pojemnika" zostaną wyświetlone w karcie "Dane wyceny" po rozwinięciu wiersza pozycji.

3 Kliknij przycisk **Zapisz**.

#### Aby dodać rozwijalne opisy zapasów na stanie:

- 1 Kliknij przycisk **Edytuj**.
- 2 Kliknij ikonę $+$
- 3 W polu **Opisy** wprowadź opis zapasu na stanie.
- 4 Kliknij ikonę  $+$  w celu dodania dodatkowych pól opisu i wprowadzenia nazwy opisu.
- 5 Kliknij ikonę  $\overline{f}$ , aby ustawić opisy w żądanej kolejności wyświetlania.
- 6 Kliknij przycisk **Zapisz**.

## <span id="page-7-0"></span>Ustawienia integracji

Ekran Ustawienia integracji umożliwia skonfigurowanie typów integracji, jak np. DMS lub system zewnętrzny. Możesz wyeksportować plik, który następnie zostanie zaimportowany do systemu DMS lub skonfigurować bezpośrednie przesyłanie danych do systemu DMS przy użyciu aplikacji Infomedia DMSi.

Dostępne są bardziej zaawansowane opcje integracji DMS, które mogą wymagać wykonania dodatkowych prac przez dostawcę systemu DMS.

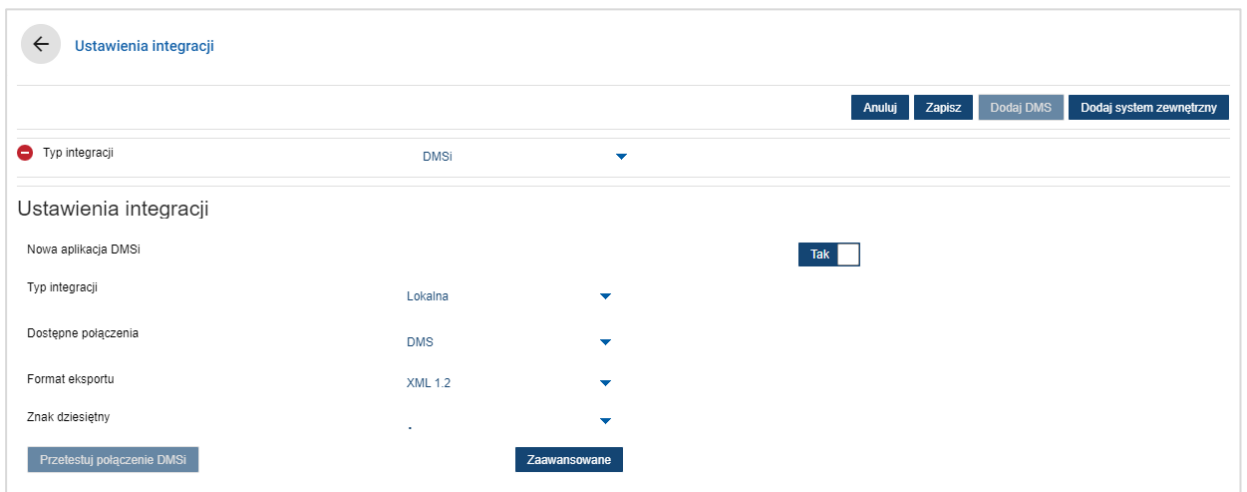

## Aby skonfigurować eksport pliku płaskiego:

- 1 Kliknij przycisk **Dodaj DMS**.
- 2 Wybierz opcję **Eksport pliku płaskiego** z listy rozwijalnej **Typ integracji**.
- 3 Wybierz format pliku z listy rozwijalnej **Format eksportu**.
- 4 Wybierz typ **znaku dziesiętnego** z listy rozwijalnej.
- 5 Kliknij przycisk **Zapisz**.

Plik zostanie wyeksportowany w formacie XML lub TXT.

#### Aby skonfigurować integrację DMSi:

- 1 Kliknij przycisk **Dodaj DMS**.
- 2 Wybierz opcję **DMSi** z listy rozwijalnej **Typ integracji**.
- 3 Kliknij **Tak**, aby włączyć **nową aplikację DMSi**.
- 4 Wybierz opcję **Lokalny** z listy rozwijalnej **Typ integracji**.
- 5 Wybierz połączenie DMS z listy rozwijalnej **Dostępne połączenia**.
- 6 Uzupełnij dodatkowe ustawienia lub pola dla połączenia DMS.
- 7 Kliknij przycisk **Przetestuj połączenie DMSi** , aby upewnić się, że system jest podłączony.
- 8 Kliknij przycisk **Zapisz**.

Aby skonfigurować integrację z systemem zewnętrznym:

- 1 Kliknij przycisk **Dodaj system zewnętrzny**.
- 2 Wybierz nazwę dostawcy z listy rozwijalnej **Typ integracji**.
- 3 Wpisz dane dostawcy w odpowiednie pola.
- 4 Kliknij przycisk **Zapisz**.
- Zależnie od subskrypcji mogą być dostępne dodatkowe typy integracji.
- Aby uzyskać więcej informacji na temat instalacji DMSi i integracji DMS, odwiedź Centrum mediów.

[https://media.infomedia.com.au/?product=me](https://media.infomedia.com.au/?product=menus)nus

 Jeśli potrzebujesz pomocy, skontaktuj się z działem obsługi klienta. [https://www.infomedia.com.au/contact/customer](https://www.infomedia.com.au/contact/customer-support)-support

## <span id="page-9-0"></span>Grupy pracowników

Ekran Grupy pracowników umożliwia skonfigurowanie grup pracowników, przydzielanie użytkowników do grup i łączenie ID pracownika z systemem DMS lub systemem zewnętrznym. Domyślnie dodawane są trzy grupy: Doradcy ds. części, Doradcy serwisowi i Mechanicy.

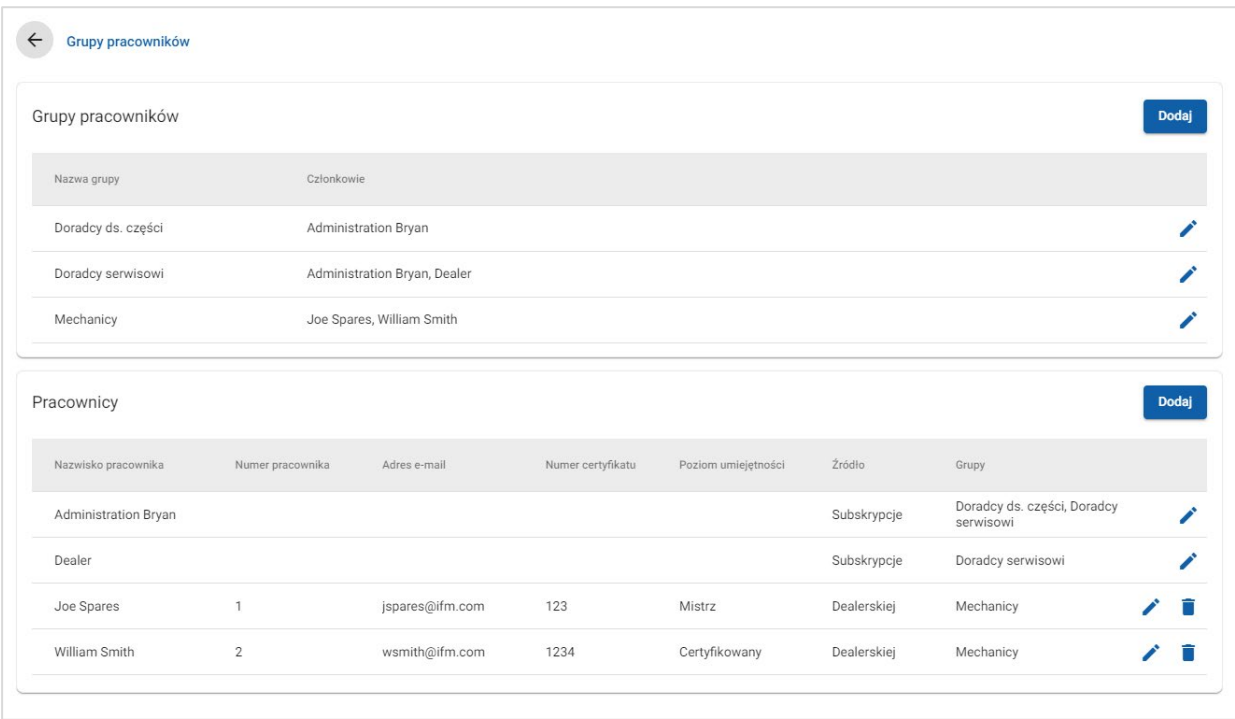

## Aby przypisać użytkowników do istniejących grup:

- 1 Kliknij ikonę  $\ell$ , aby otworzyć nazwę grupy.
- 2 Kliknij pole **Członkowie** i wybierz pracowników z listy rozwijalnej.
- 3 Jeśli chcesz połączyć pracowników z systemem zewnętrznym, kliknij przycisk **Dodaj ID systemu zewnętrznego** i wybierz opcję z listy rozwijalnej. Wpisz ID pracownika w odpowiednim polu.
- 4 Kliknij ikonę **B**.

#### Aby dodać nowego użytkownika:

- 1 Kliknij przycisk **Dodaj** w sekcji dotyczącej imienia i nazwiska pracownika.
- 2 Wprowadź imię i nazwisko pracownika, numer pracownika, adres e-mail i numer certyfikatu w odpowiednich polach.
- 3 Wybierz **Poziom umiejętności**.
- 4 Kliknij pole **Grupy** i wybierz grupę z listy rozwijalnej.
- 5 Kliknij ikonę  $\blacksquare$ .
- Gdy pracownik zostaje dodany do grupy, nazwa grupy jest automatycznie wprowadzana w polu Grupy dla tego pracownika.

## <span id="page-10-0"></span>Bezpieczeństwo

Ekran Bezpieczeństwo umożliwia ustawienie poziomu dostępu dla grup pracowników na tym samym poziomie i niższych poziomach hierarchii w obrębie dealera.

Poniżej przedstawiono główne obszary ekranu Bezpieczeństwo:

- **Aplikacja**: włączenie lub wyłączenie czynności związanych z wyceną.
- **Administracja**: włączenie lub wyłączenie dostępu do ekranów ustawień.

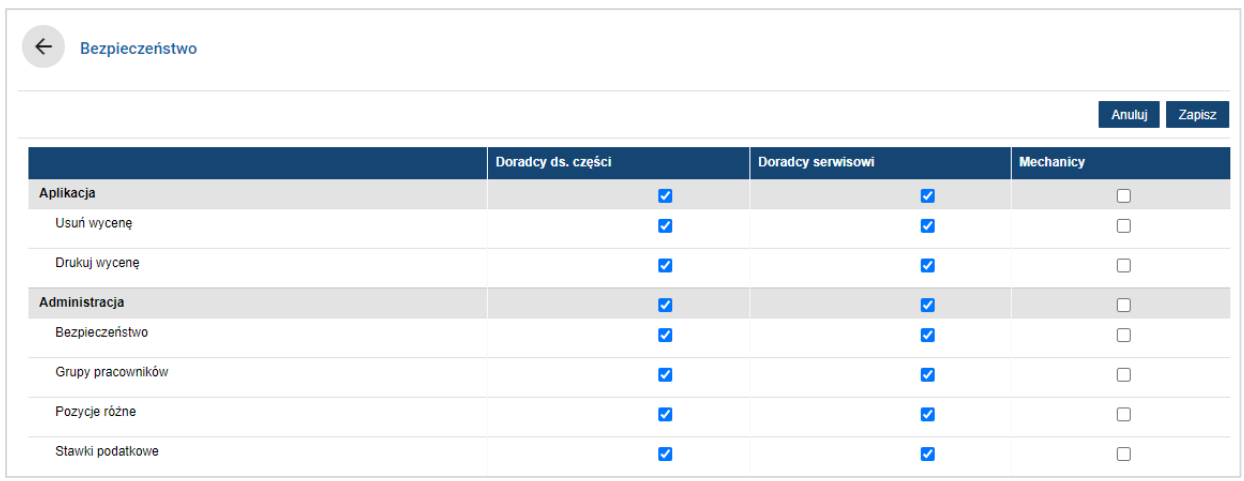

## Aby skonfigurować ustawienia bezpieczeństwa:

- 1 Kliknij przycisk **Edytuj**.
- 2 Zaznacz pola wyboru, aby zastosować uprawnienia w odniesieniu do każdej grupy pracowników.
- 3 Kliknij przycisk **Zapisz**.
- Aby sprawdzić uprawnienia użytkownika, kliknij listę rozwijalną i wybierz z niej nazwę.
- Aby zaktualizować, kliknij przycisk **Edytuj**, zmień dane, a następnie kliknij przycisk **Zapisz**.

## <span id="page-11-0"></span>Ustawienia wydruku

Karta Ustawienia wydruku umożliwia tworzenie i formatowanie profili druku. Profili druku używa się podczas drukowania z poziomu menu Czynności związane z wyceną.

Możesz dodawać własne dane dealerskie, nagłówki, stopki, a także wysyłać logo. Możesz nawet zastosować szablony drukowania, takie jak wycena, zlecenie naprawy lub arkusz kontrolny.

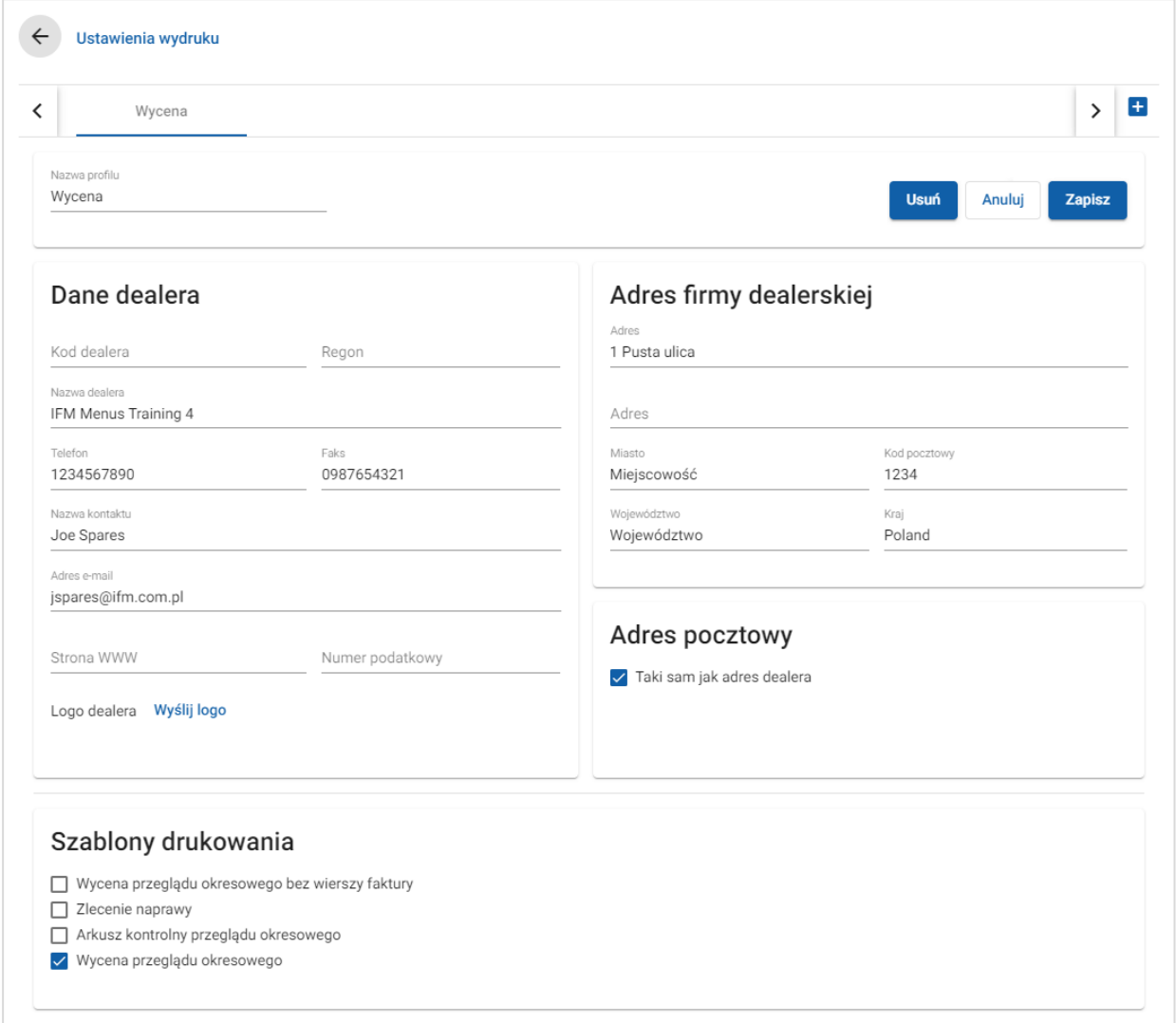

Aby dodać nazwę profilu druku:

- 1 Kliknij ikonę **+**
- 2 Wprowadź nazwę w polu.
- 3 Kliknij przycisk **Zapisz**.

## Aby skonfigurować profil druku:

- 1 Wybierz nazwę profilu z banera.
- 2 Wprowadź dane dealera w odpowiednie pola.
	- Np. nazwa dealera, adres, telefon, faks i adres e-mail.
- 3 Kliknij przycisk **Wyślij logo** i wybierz logotyp dealera.
- 4 Zaznacz żądane pola wyboru w sekcji **Szablony drukowania**.
- 5 Sprawdź domyślne ustawienia marginesu lub dostosuj je do własnych wymagań.
- 6 Dodaj zawartość do pól **Nagłówek** i **Stopka**; sformatuj je w razie potrzeby.
- 7 Kliknij przycisk **Zapisz**.
- Aby zaktualizować ustawienia wydruku, kliknij nazwę profilu, zmień dane, a następnie kliknij przycisk **Zapisz**.

## <span id="page-13-0"></span>Ustawienia cen

Aby zapewnić tworzenie rzetelnych i spójnych wycen, uzupełnij główne ustawienia cen w programie Superservice Menus. Niektóre z niestandardowych ustawień cen obejmują konfigurowanie stawek podatku, robocizny i za pozycje różne. Możesz również wyświetlać i konfigurować ceny części.

▶ Opcie dostepne na ekranie Ustawienia zależa od subskrypcii.

## <span id="page-13-1"></span>Stawki podatkowe

Ekran Stawki podatkowe umożliwia dodanie nowych stawek podatkowych lub zmodyfikowanie istniejących stawek. Podczas wyceniania operacji podatek można zastosować w odniesieniu do robocizny, pozycji różnych i części. Możesz ustalić wiele indywidualnych stawek podatkowych.

Możesz również konfigurować grupy podatkowe. Jest to przydatne w regionach, w których wymaga się stosowania więcej niż jednej stawki podatku dla towarów i usług. Podczas tworzenia grup podatkowych najpierw utwórz indywidualne stawki podatkowe, a następnie dodaj grupę podatkową i przypisz odpowiednie stawki podatkowe do tej grupy.

Na tym ekranie możesz również skonfigurować domyślną stawkę podatku, którą stosuje się do ceny części.

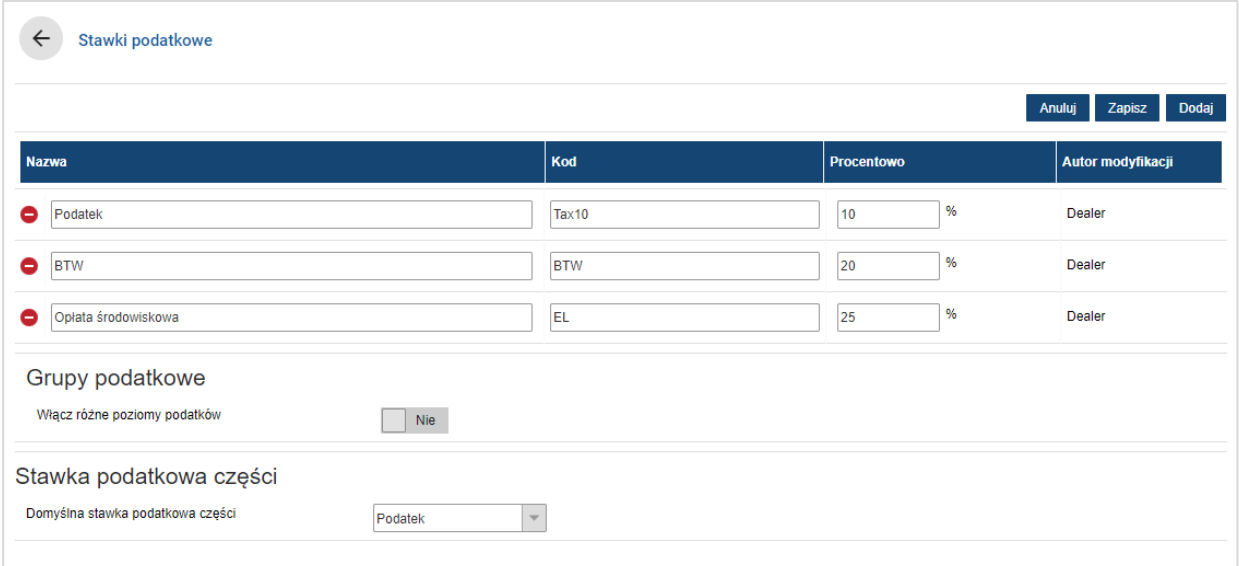

## Aby dodać nową stawkę podatku:

- 1 Kliknij przycisk **Dodaj**.
- 2 Wprowadź dane w polach **Nazwa stawki podatkowej** i **Kod stawki podatkowej**.
- 3 W polu **Procentowo (%)** wprowadź stawkę podatku.
- 4 Powtórz powyższe czynności dla dodatkowych stawek podatkowych.
- 5 Kliknij przycisk **Zapisz**.

## Aby dodać grupę podatkową:

- 1 Kliknij przycisk **Edytuj**.
- 2 Wybierz przycisk **Tak**, aby włączyć wiele poziomów podatków.
- 3 Kliknij przycisk **Dodaj grupę podatkową**.
- 4 Wprowadź dane w polach **Nazwa grupy podatkowej** i **Kod grupy podatkowej**.
- 5 Kliknij pole **Stawki podatkowe** i wybierz jedną lub większą liczbę stawek z listy rozwijalnej.
- 6 Powtórz powyższe czynności dla dodatkowych grup podatkowych.

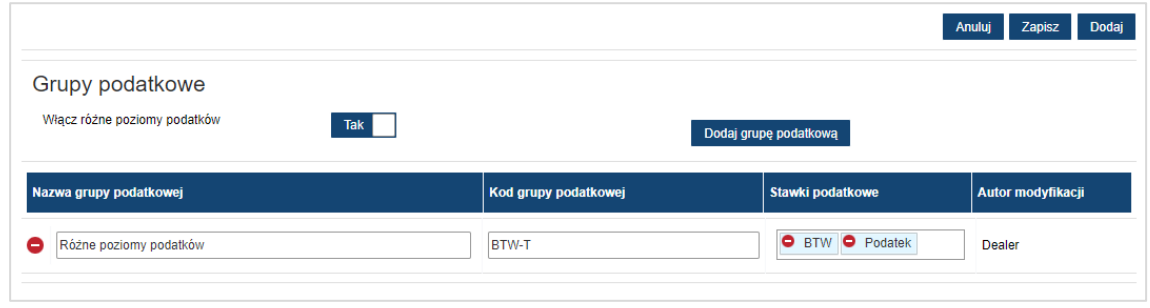

- 7 Kliknij przycisk **Zapisz**.
- Aby skonfigurować stawkę podatku od części, wybierz stawkę z listy rozwijalnej **Domyślna stawka podatkowa części** , a następnie zaznacz pole wyboru **Podlega opodatkowaniu** na ekranie Wycena części.

## <span id="page-15-0"></span>Stawki robocizny

Ekran Stawki robocizny umożliwia tworzenie stawek robocizny dostosowanych do specyficznych warunków dealera.

Są dwie różne metody obliczania ceny robocizny dla operacji:

- **Stawka stała**: ustal stałą stawkę za godzinę jako cenę robocizny.
- **Wiele stawek**: ustal wiele stawek dla poziomu ceny robocizny, który jest oparty na dokładnym czasie pracy.
- **Tabela wyceny**: ustal niestandardową tabelę wyceny, która jest oparta na poziomie trudności operacji i określonych kategoriach pojazdów.
- Tabela wyceny jest opcjonalną funkcją subskrypcji i może nie być dostępna dla wszystkich użytkowników.

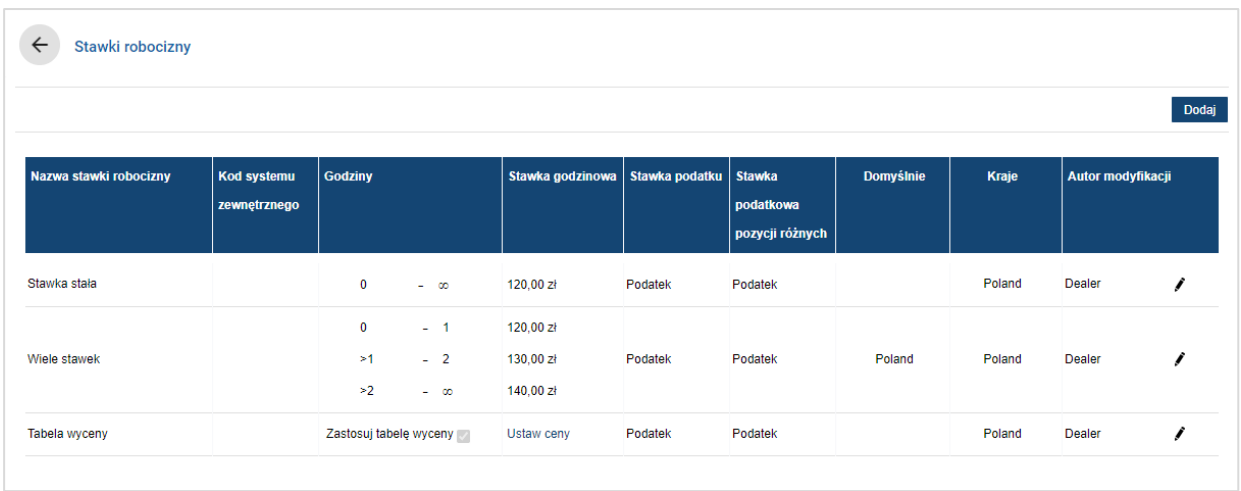

## Aby dodać poziom ceny robocizny ze stawką stałą:

- 1 Kliknij przycisk **Dodaj**.
- 2 Wprowadź dane w polu **Nazwa stawki robocizny**.
- 3 Jeśli chcesz ją powiązać ją z systemem zewnętrznym, wprowadź kod w polu **Kod systemu zewnętrznego**.
- 4 W polu **Stawka godzinowa** wprowadź stawkę robocizny.

Upewnij się, że pole Godziny jest puste; dodaj tylko dane w polu Stawka godzinowa.

- 5 Wybierz opcje **Stawka podatku** i **Stawka podatkowa pozycji różnych** z listy rozwijalnej.
- 6 Kliknij pole **Dotyczy** i wybierz opcję z listy rozwijalnej.

Możesz zastosować stawkę w odniesieniu do wielu franczyz (jeśli są dostępne).

- 7 Wybierz region z listy rozwijalnej **Domyślnie**.
- 8 Kliknij przycisk **Zapisz**.

Aby dodać poziom ceny robocizny z wieloma stawkami:

- 1 Kliknij przycisk **Dodaj**.
- 2 Wprowadź dane w polu **Nazwa stawki robocizny**.
- 3 Jeśli chcesz ją powiązać ją z systemem zewnętrznym, wprowadź kod w polu **Kod systemu zewnętrznego**.
- 4 W polu **Godziny** wprowadź liczbę godzin.
- 5 W polu **Stawka godzinowa** wprowadź stawkę robocizny.
- 6 Dodawaj godziny i stawki godzinowe do każdego wymaganego poziomu.

Przy dodawaniu ostatniego poziomu upewnij się, że pole Godziny jest puste; dodaj tylko dane w polu Stawka godzinowa.

- 7 Wybierz opcje **Stawka podatku** i **Stawka podatkowa pozycji różnych** z listy rozwijalnej.
- 8 Kliknij pole **Dotyczy** i wybierz opcję z listy rozwijalnej.

Możesz zastosować stawkę w odniesieniu do wielu franczyz (jeśli są dostępne).

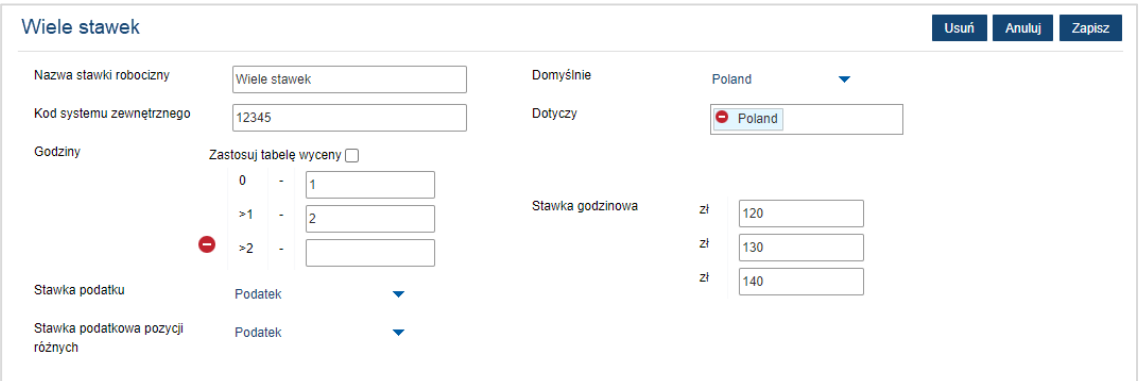

- 9 Wybierz region z listy rozwijalnej **Domyślnie**.
- 10 Kliknij przycisk **Zapisz**.

Aby skonfigurować tabelę wyceny dla poziomu cen robocizny:

- 1 Kliknij ikonę  $\ell$ , aby otworzyć poziom cen robocizny.
- 2 Kliknij pole **Dotyczy** i wybierz opcję z listy rozwijalnej.

Trzeba wybrać jeden rynek, aby włączyć tabelę wyceny.

- 3 Zaznacz pole wyboru **Zastosuj tabelę wyceny**.
- 4 Kliknij łącze **Ustaw ceny**.

Spowoduje to wyświetlenie poziomów trudności i kategorii pojazdów, które dostosowuje się w Twojej firmie.

- 5 Skonfiguruj stawkę stałą lub wiele stawek dla poziomu cen:
	- **Stawka stała**: w polu **Stawki** wprowadź stawkę stałą. Upewnij się, że pole Godziny jest puste; dodaj tylko dane w polu Stawki godzinowe.
	- **Wiele stawek**: wprowadź liczbę godzin i stawkę godzinową w odpowiednich polach. Przy dodawaniu ostatniego poziomu upewnij się, że pole Godziny jest puste; dodaj tylko dane w polu Stawka godzinowa.

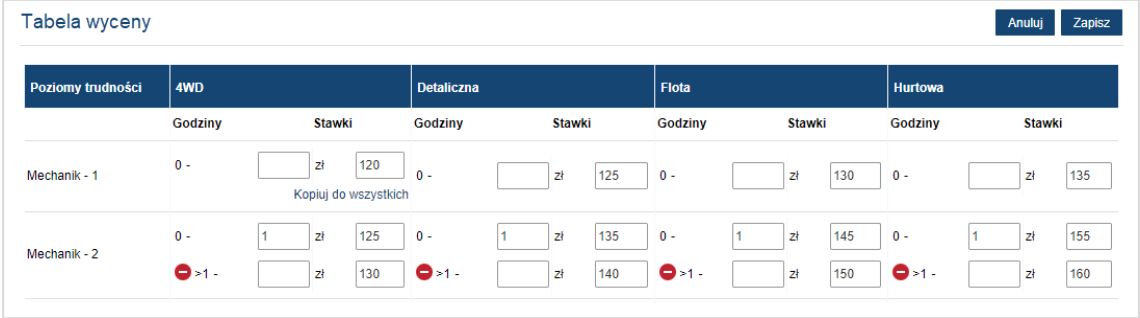

- 6 Kliknij przycisk **Zapisz**.
- ▶ Aby zaktualizować stawki robocizny, kliknij ikonę ୵, zmień dane, a następnie kliknij przycisk **Zapisz**.

## <span id="page-18-0"></span>Pozycje różne

Ekran Pozycje różne umożliwia wycenę wszystkich pozycji różnych, których używa się w Twojej firmie, dostosowanie ich do specyficznych wymagań, a także dodawanie nowych pozycji. Pozycje różne wycenia się zgodnie z poziomami robocizny, które skonfigurowano na ekranie Stawki robocizny. Na przykład Flota, Detaliczna.

## Ekran Pozycje różne

Pozycje różne z tego ekranu można wyceniać na podstawie ustalonej kwoty. Aby przejść do innych opcji wyceny, kliknij ikonę i i edytuj pozycję różną.

#### Aby wycenić pozycję różną na podstawie ustalonej kwoty:

- 1 Kliknij dwukrotnie wiersz pozycji różnej.
- 2 Wprowadź cenę pozycji różnej dla każdego poziomu robocizny.
- 3 Kliknij ikonę  $\blacksquare$ .

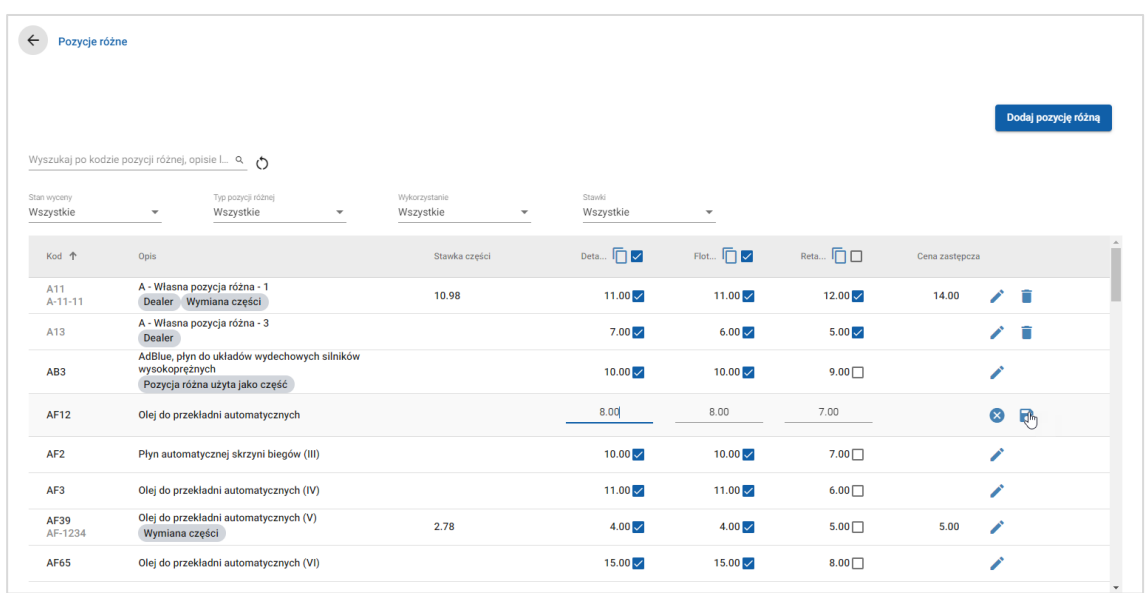

- Aby znaleźć pozycję różną, użyj pola wyszukiwania lub skorzystaj z filtrów w postaci list rozwijanych.
- Aby skopiować stawki pozycji różnych, kliknij ikonę  $\Box$ , zaznacz pole wyboru, do którego chcesz skopiować stawki, a następnie kliknij przycisk **Kopiuj stawki**.
- $\triangleright$  Zaznacz pole wyboru stawki robocizny  $\triangleright$ , aby udostępnić wszystkie pozycje różne dla stawki robocizny, lub zaznacz pole wyboru ceny, aby udostępnić indywidualne pozycje różne dla stawki robocizny.
- Czasami dystrybutor może zablokować określone stawki dla pozycji różnych.

## Dodawanie nowej pozycji różnej

Możesz dodać nowe pozycje różne i skonfigurować opcje ceny zgodnie ze swoimi wymaganiami.

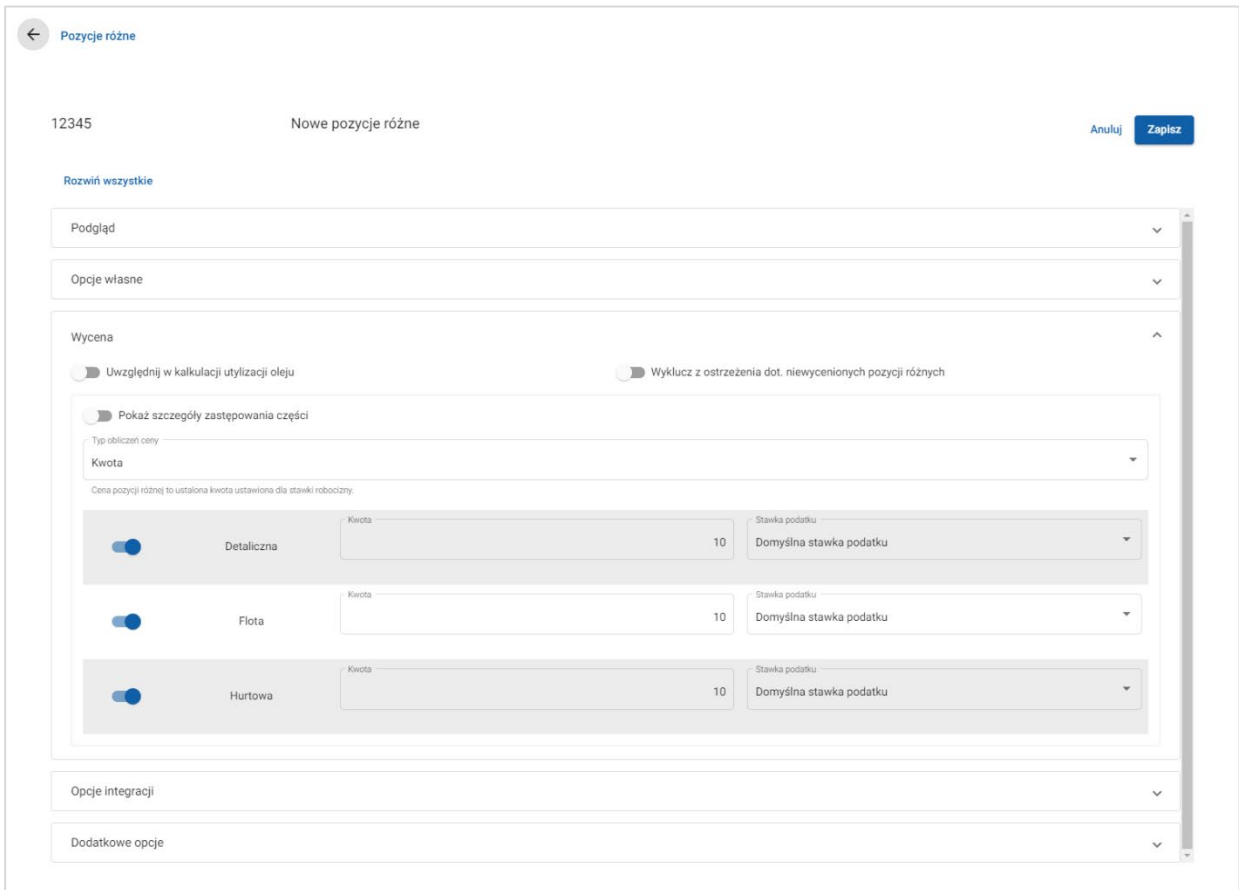

#### Aby dodać nowe pozycje różne:

- 1 Kliknij **Dodaj pozycję różną**.
- 2 Wprowadź kod i opis pozycji różnej.
- 3 Kliknij ikonę  $\blacksquare$ .

Zostanie wyświetlony ekran edycji pozycji różnej.

- 4 Jeśli chcesz dostosować szczegóły pozycji różnej, kliknij przycisk **Opcje własne** oraz wpisz kod i nazwę.
	- Jeśli chcesz ustawić pozycję różną jako część, kliknij ikonę **Użyj pozycji różnej jako części**.

Po zaznaczeniu tego pola ta pozycja różna będzie wyświetlana w wykazie części w wycenie.

- 5 Kliknij przycisk **Wycena**.
	- Wybierz opcję **Kwota** z listy rozwijalnej **Typ obliczeń ceny**.
	- Aby dodać opłatę za utylizację oleju do pozycji różnej w oparciu o stawkę jednostkową, kliknij ikonę **Uwzględnij w kalkulacji utylizacji oleju**.
	- W polu **Kwota** wprowadź cenę pozycji różnej dla każdego poziomu robocizny.
	- Użyj domyślnej stawki podatku, którą wybrano na ekranie **Stawki robocizny** lub wybierz inną stawkę z listy rozwijalnej.
	- Kliknij ikonę  $\bullet$ , aby włączyć wyświetlanie ceny w wycenie.
- 6 Jeśli chcesz ją powiązać ją z systemem zewnętrznym, kliknij przycisk **Opcje integracji** i wprowadź kod w polu **Kod systemu zewnętrznego**.
- 7 Kliknij przycisk **Dodatkowe opcje**.
	- Jeśli chcesz zastosować pozycję różną do danych części, wybierz odpowiednie części z listy rozwijalnej.
	- Wybierz jedną z opcji Kategoria, Sekcja i Operacja z listy rozwijalnej Zastosuj do tych operacji, a następnie kliknij przycisk **Zastosuj**.
	- **•** Dodawaj pozycje różne do dodatkowych operacji z listy rozwijalnej (w razie potrzeby).
- 8 Potwierdź zmiany w sekcii **Podgląd**.
- 9 Kliknij przycisk **Zapisz**.
- $\rightarrow$  Jeśli chcesz zresetować kod lub nazwe, kliknij ikonę  $\bullet$  i wybierz opcję z listy.

## Edycja pozycji różnych

Ekran edycji pozycji różnej zawiera opcje podglądu i dostosowywania pozycji różnej. Aby edytować pozycję różną, znajdź interesującą Cię pozycję różną i kliknij ikonę /

Ekran edycji pozycji różnej zapewnia szybki dostęp do następujących sekcji:

- **Podgląd**: Wyświetl podgląd wyglądu pozycji różnej w wycenie.
- **Opcje własne**: Zmień kod lub nazwę pozycji różnej.
- **Wycena**: Skonfiguruj opcje wyceny pozycji różnej.
- **Opcje integracji**: Wprowadź kod pozycji różnej użyty w systemie zewnętrznym.
- **Dodatkowe opcje**: Zastosuj pozycję różną do określonych części.

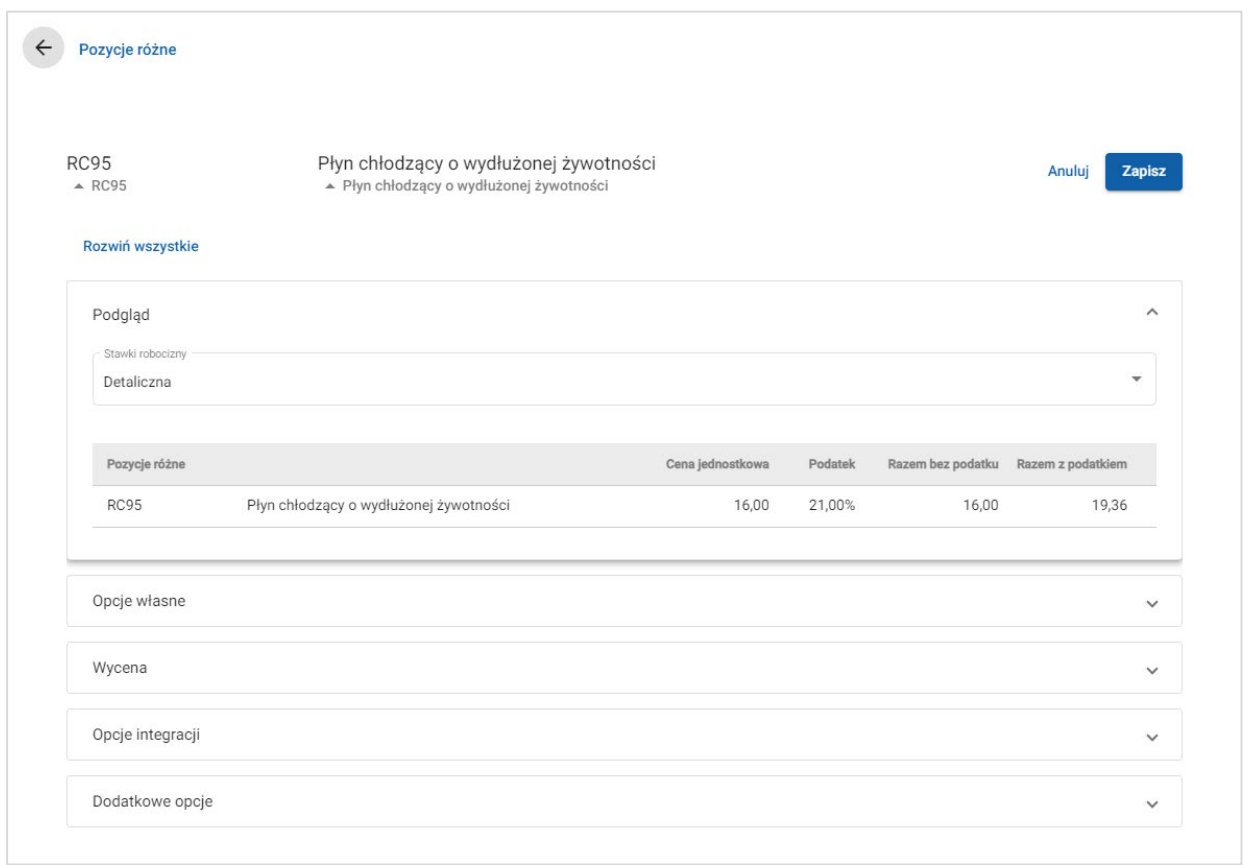

- Aby otworzyć sekcję, kliknij ikonę  $\vee$ .
- Aby otworzyć wszystkie sekcje, kliknij przycisk **Rozwiń wszystkie**.

## Wycena pozycji różnej

Typ wyceny możesz ustawić na kwotę ustaloną lub zmienną. Następnie wprowadź szczegóły i włącz tę stawkę, aby została wyświetlona w wycenie.

Cenę pozycji różnej można obliczyć na różne sposoby:

- **Kwota**: umożliwia naliczanie pewnej kwoty na każdym poziomie cen robocizny.
- **Procentowo:** umożliwia ustawienie procentowej stawki pozycji różnych dla każdego poziomu cen robocizny i określenie wartości maksymalnych i minimalnych.
- **Zastępowanie części**: umożliwia włączenie opcji pobierania ceny części zastępczej.

#### Aby wycenić pozycję różną na podstawie ustalonej kwoty:

- 1 Kliknij ikonę , aby rozwinąć dane pozycji różnych.
- 2 Kliknij przycisk **Wycena**.
	- Wybierz opcję **Kwota** z listy rozwijalnej **Typ obliczeń ceny**.
	- Aby dodać opłatę za utylizację oleju do pozycji różnej w oparciu o stawkę jednostkową, kliknij ikonę **Uwzględnij w kalkulacji utylizacji oleju**.
	- W polu **Kwota** wprowadź cenę pozycji różnej dla każdego poziomu robocizny.
	- Użyj domyślnej stawki podatku, którą wybrano na ekranie **Stawki robocizny** lub wybierz inną stawkę z listy rozwijalnej.
	- Kliknij ikonę  $\bullet$ , aby włączyć wyświetlanie ceny w wycenie.

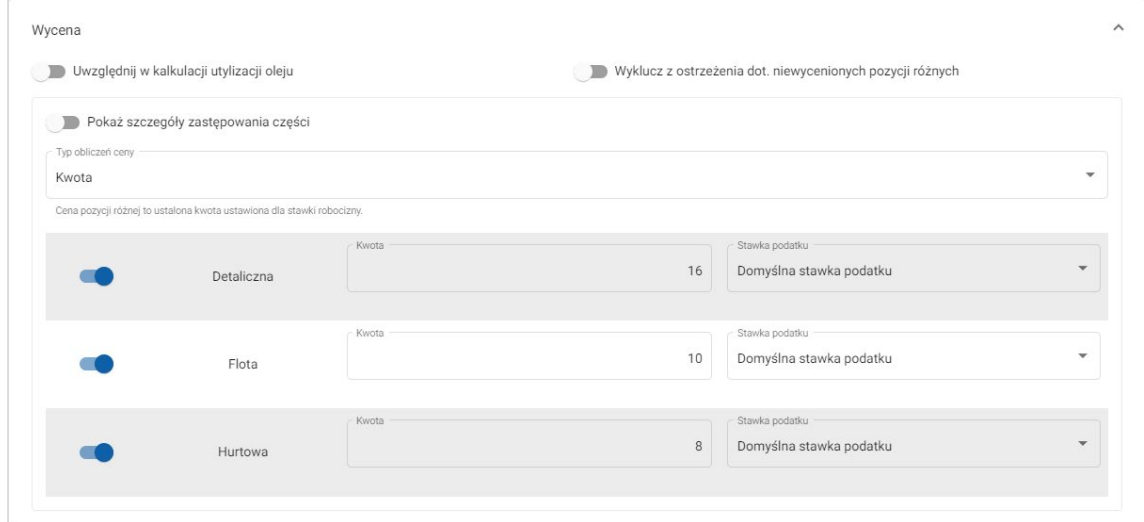

- 3 Potwierdź zmiany w sekcji **Podgląd**.
- 4 Kliknij przycisk **Zapisz**.
- Aby zastosować pozycję różną do danych części, wybierz odpowiednie części z listy rozwijalnej w sekcji **Dodatkowe opcje**.

Aby wycenić pozycję różną na podstawie stawki procentowej:

- 1 Kliknij ikonę  $\ell$ , aby rozwinąć dane pozycji różnych.
- 2 Kliknij przycisk **Wycena**.
	- Wybierz opcję **Procentowo** z listy rozwijalnej **Typ obliczeń ceny**.
	- Wybierz opcję z listy rozwijalnej **Obliczenia ceny oparte na**.
	- Aby dodać opłatę za utylizację oleju do pozycji różnej w oparciu o stawkę jednostkową, kliknij ikonę **Uwzględnij w kalkulacji utylizacji oleju**.
	- W polu **Procentowo** wprowadź stawkę procentową każdego poziomu robocizny.
	- Wprowadź wartość minimalną i maksymalną kosztu operacji w odpowiednich polach.
	- Użyj domyślnej stawki podatku, którą wybrano na ekranie **Stawki robocizny** lub wybierz inną stawkę z listy rozwijalnej.
	- Kliknij ikonę  $\bullet$ , aby włączyć wyświetlanie ceny w wycenie.

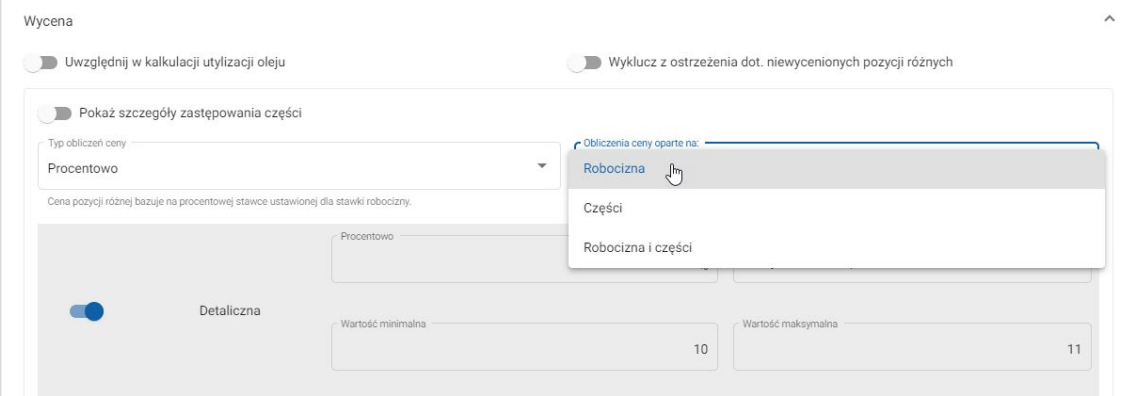

- 3 Potwierdź zmiany w sekcji **Podgląd**.
- 4 Kliknij przycisk **Zapisz**.
- Aby wyłączyć wiadomość ostrzegawczą pojawiającą się na ekranie wyboru operacji dla wszystkich niewycenionych pozycji, kliknij ikonę **Wyklucz z ostrzeżenia dot. niewycenionych pozycji różnych**.
- Jeśli chcesz ją powiązać ją z systemem zewnętrznym, kliknij przycisk **Opcje integracji** i wprowadź kod w polu **Kod systemu zewnętrznego**.

Aby wycenić pozycję różną na podstawie zastępowania części:

- 1 Kliknij ikone  $\ell$ , aby rozwinąć dane pozycji różnych.
- 2 Kliknij przycisk **Wycena**.
- 3 Kliknij ikonę **Pokaż szczegóły zastępowania części**.
	- Wprowadź w polu **numer części zastępczej** i kliknij **Pobierz**.

Jeśli w systemie istnieje prawidłowa część, pole ceny jest wypełniane na podstawie stawki domyślnej ustawionej w ustawieniach strony "Wycena części". Jeśli nie ma prawidłowej części, w polu ceny wyświetlana jest kwota "zero".

- Wprowadź kwotę w polu **Pojemność części**.
- Jeśli chcesz wyświetlić inną **Stawkę części**, wybierz opcję z listy rozwijalnej.

Pole ceny zostanie zaktualizowane na podstawie stawki części. Pole służy wyłącznie w celach referencyjnych i umożliwia porównanie ceny z innymi stawkami części.

Deśli cena wynosi "zero" lub chcesz zastąpić cenę prawidłowej części, wprowadź kwotę w polu **Cena zastępcza**.

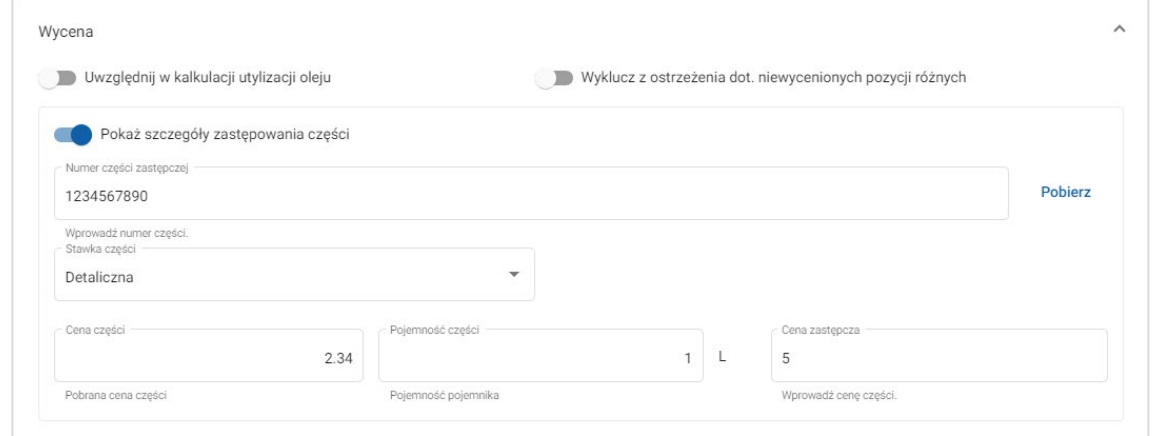

- 4 Potwierdź zmiany w sekcji **Podgląd**.
- 5 Kliknij przycisk **Zapisz**.
- Aby zresetować wycenę, usuń **numer części zastępczej**, wyłącz ikonę **Pokaż szczegóły zastępowania części** i kliknij przycisk **Zapisz**.

## <span id="page-25-0"></span>Dostawy dla sklepów

Pozycję różną Dostawy dla sklepów można zastosować w wycenie jako kwotę lub stawkę procentową. Stawkę procentową można zastosować na podstawie robocizny, części lub robocizny i części.

Aby wycenić pozycję różną dostaw dla sklepów na podstawie ustalonej kwoty:

- 1 Kliknij ikonę  $\ell$ , aby rozwinąć dane pozycji różnych.
- 2 Kliknij przycisk **Wycena**.
	- Wybierz opcję **Kwota** z listy rozwijalnej **Typ obliczeń ceny**.
	- Aby dodać opłatę za utylizację oleju do pozycji różnej w oparciu o stawkę jednostkową, kliknij ikonę **Uwzględnij w kalkulacji utylizacji oleju** .
	- W polu **Kwota** wprowadź cenę pozycji różnej dla każdego poziomu robocizny.
	- Użyj domyślnej stawki podatku, którą wybrano na ekranie **Stawki robocizny** lub wybierz inną stawkę z listy rozwijalnej.
	- Kliknij ikonę  $\bullet$ , aby włączyć wyświetlanie ceny w wycenie.

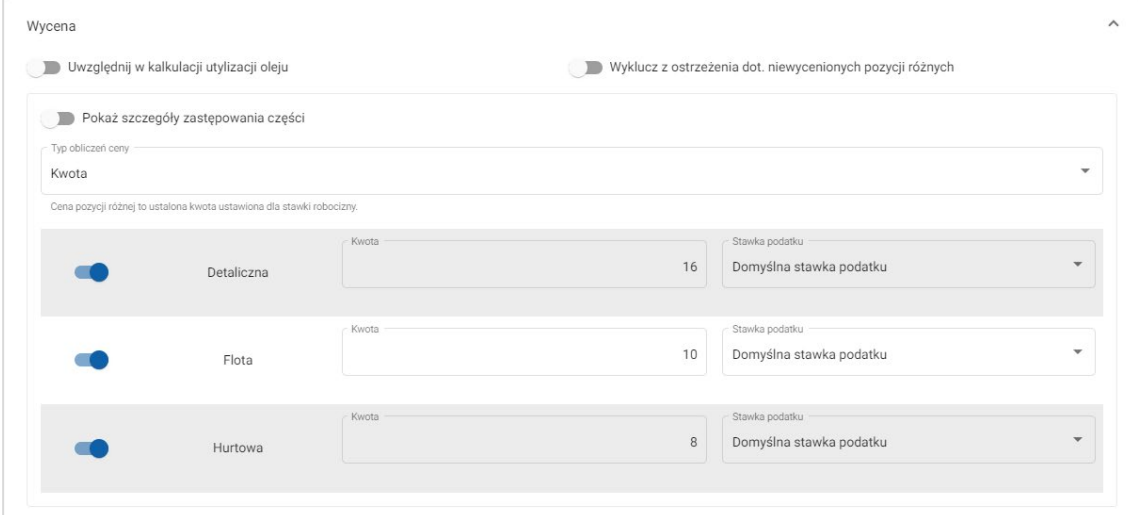

- 3 Potwierdź zmiany w sekcji **Podgląd**.
- 4 Kliknij przycisk **Zapisz**.
- Opcje dostępne na ekranie Ustawienia zależą od subskrypcji.

Aby wycenić pozycję różną dostaw dla sklepów na podstawie stawki procentowej:

- 1 Kliknij ikonę , aby rozwinąć dane pozycji różnych.
- 2 Kliknij przycisk **Wycena**.
	- Wybierz opcję **Procentowo** z listy rozwijalnej **Typ obliczeń ceny**.
	- Wybierz opcję z listy rozwijalnej **Obliczenia ceny oparte na**.
	- Aby dodać opłatę za utylizację oleju do pozycji różnej w oparciu o stawkę jednostkową, kliknij ikonę **Uwzględnij w kalkulacji utylizacji oleju**.
	- W polu **Procentowo** wprowadź stawkę procentową każdego poziomu robocizny.
	- Wprowadź wartość minimalną i maksymalną kosztu operacji w odpowiednich polach.
	- Użyj domyślnej stawki podatku, którą wybrano na ekranie **Stawki robocizny** lub wybierz inną stawkę z listy rozwijalnej.
	- Kliknij ikonę  $\bullet$ , aby włączyć wyświetlanie ceny w wycenie.

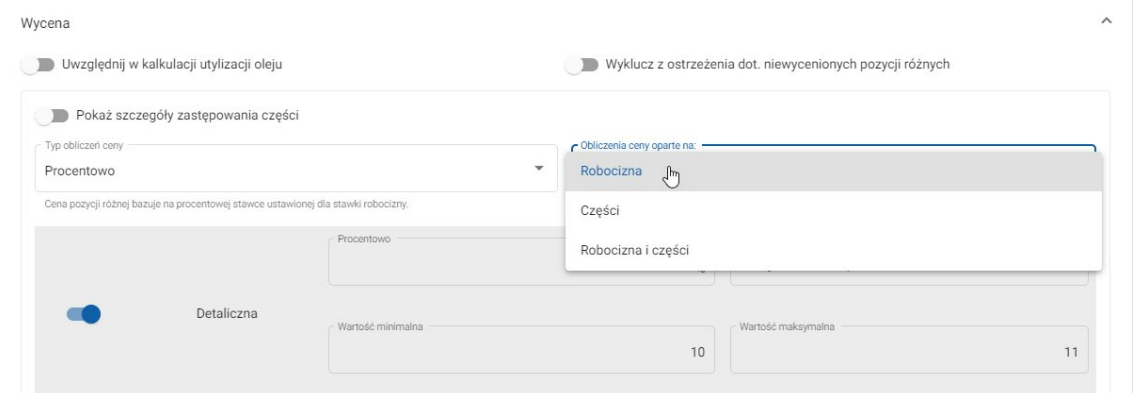

- 3 Potwierdź zmiany w sekcji **Podgląd**.
- 4 Kliknij przycisk **Zapisz**.

## Utylizacja oleju

Pozycja różna Utylizacja oleju umożliwia dostosowanie metody obliczeń pozycji różnej dotyczącej utylizacji oleju.

Dostępne są następujące typy stawki za utylizację oleju:

- **Stawka stała**: Stawka za utylizację oleju to kwota wprowadzona w każdej kolumnie poziomu robocizny.
- **Stawka za jednostkę**: Stawka za utylizację oleju jest obliczana przez pomnożenie łącznej objętości płynu przez stawkę wpisaną na każdym poziomie robocizny.

Aby zastosować stawkę stałą jako opłatę za utylizację oleju:

- 1 Kliknij ikonę , aby rozwinąć pozycję różną **Utylizacja oleju**.
- 2 Kliknij przycisk **Wycena**.
	- Wybierz opcję **Stawka stała** z listy rozwijalnej **Stawka za utylizację oleju**.
	- Wybierz opcję **Kwota** z listy rozwijalnej **Typ obliczeń ceny**.
	- W polu **Kwota** wprowadź stawkę za utylizację oleju dla każdego poziomu robocizny.
	- Użyj domyślnej stawki podatku, którą wybrano na ekranie **Stawki robocizny** lub wybierz inną stawkę z listy rozwijalnej.
	- Kliknij ikonę  $\bullet$ , aby włączyć wyświetlanie ceny w wycenie.

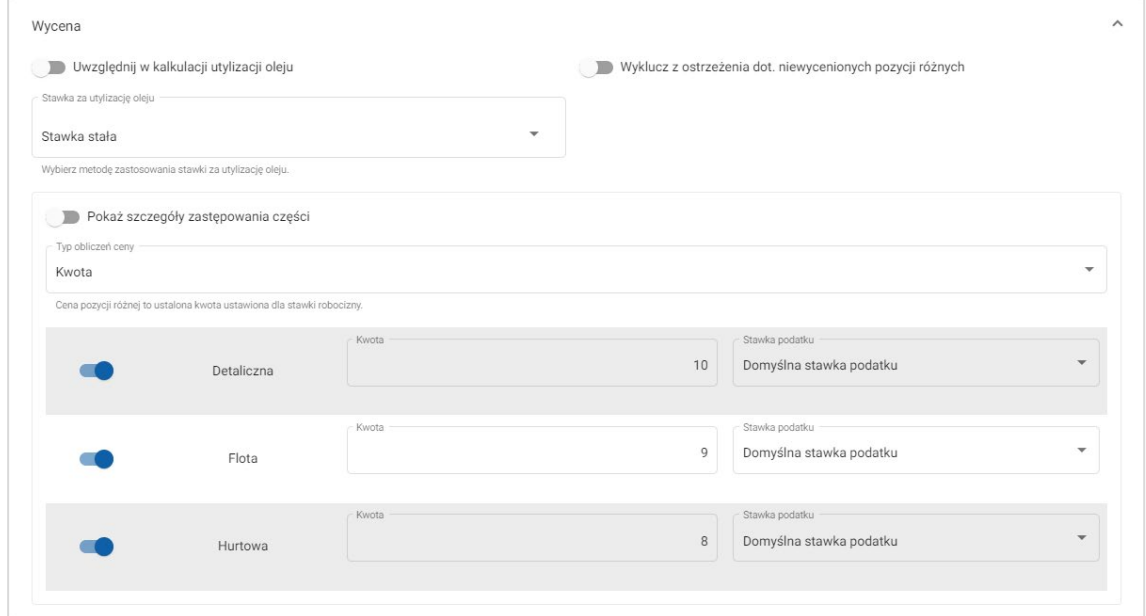

- 3 Potwierdź zmiany w sekcji **Podgląd**.
- 4 Kliknij przycisk **Zapisz**.

## Aby zastosować stawkę jednostkową jako opłatę za utylizację oleju:

- 1 Kliknij ikonę , aby rozwinąć pozycję różną **Utylizacja oleju**.
- 2 Kliknij przycisk **Wycena**.
	- Upewnij się, że ikona **Uwzględnij w kalkulacji utylizacji oleju** jest włączona dla każdej pozycji różnej, która ma być uwzględniona w opłacie za utylizację oleju.
	- Wybierz opcję **Stawka za jednostkę** z listy rozwijalnej **Stawka za utylizację oleju**.
	- Wybierz opcję **Kwota** z listy rozwijalnej **Typ obliczeń ceny**.
	- W polu **Kwota** wprowadź stawkę za utylizację oleju dla każdego poziomu robocizny.
	- Użyj domyślnej stawki podatku, którą wybrano na ekranie **Stawki robocizny** lub wybierz inną stawkę z listy rozwijalnej.
	- Kliknij ikonę ●, aby włączyć wyświetlanie ceny w wycenie.

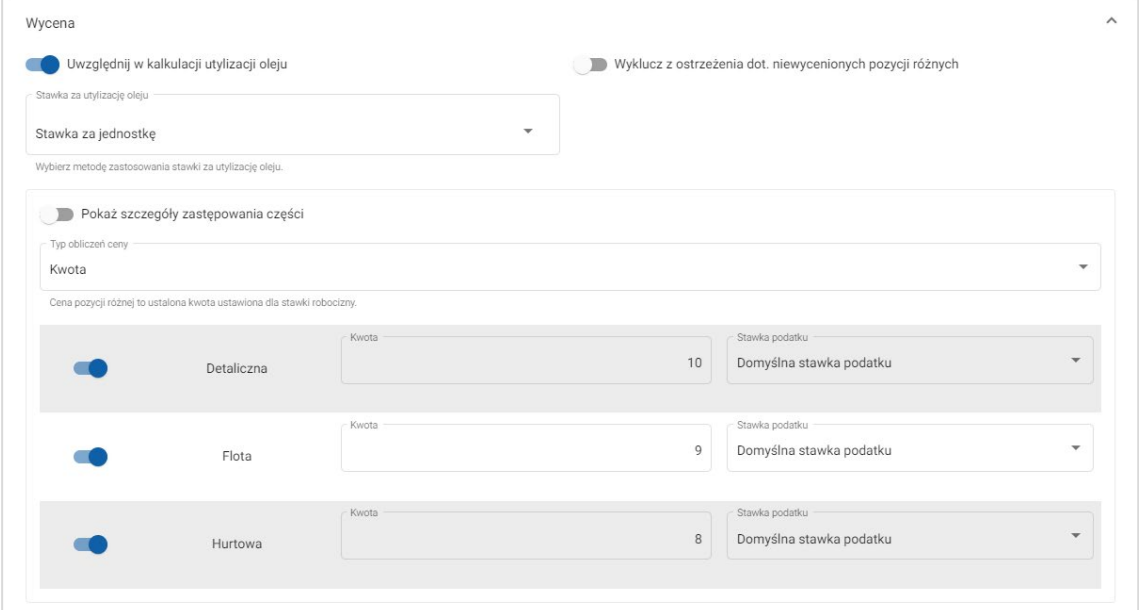

- 3 Potwierdź zmiany w sekcji **Podgląd**.
- 4 Kliknij przycisk **Zapisz**.

## <span id="page-29-0"></span>Wycena części

Ekran Wycena części umożliwia dodawanie własnych poziomów cen części, które odzwierciedlają obecną strukturę wyceny. Można również wyświetlić pliki cen części, które zostały skonfigurowane przez producenta.

Są dwie metody ustalenia ceny części:

- **Stawka stała**: umożliwia zwiększenie lub zmniejszenie ceny o tę samą wartość procentową w przypadku wszystkich części.
- **Wiele stawek**: umożliwia zwiększenie lub zmniejszenie ceny o różne wartości procentowe w oparciu o zakres cen części.

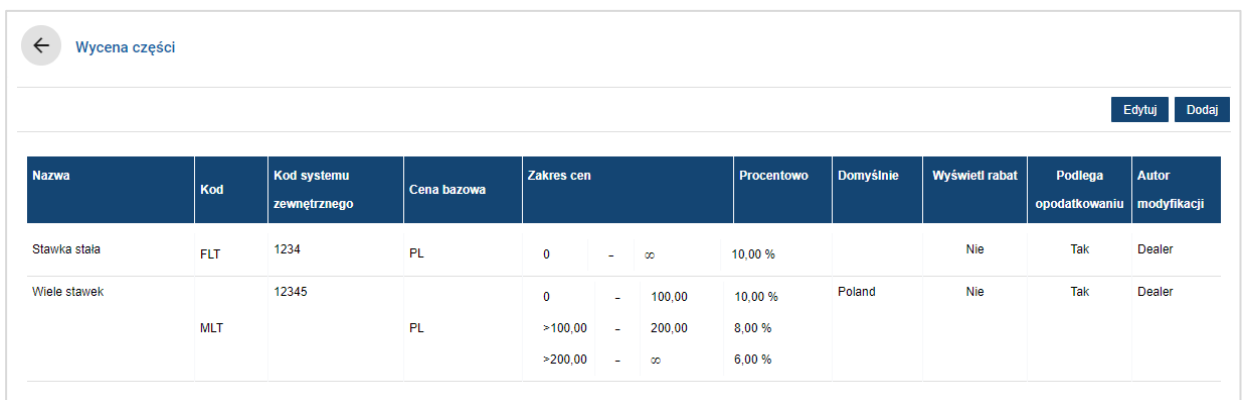

## Aby dodać poziom ceny części ze stawką stałą:

- 1 Kliknij przycisk **Dodaj**.
- 2 Wprowadź dane ceny części w polach **Nazwa** i **Kod**.
- 3 Jeśli chcesz ją powiązać ją z systemem zewnętrznym, wprowadź kod w polu **Kod systemu zewnętrznego**.
- 4 Wybierz cenę bazową z listy rozwijalnej **Cena bazowa**.
- 5 W polu **Procentowo** wprowadź stawkę.
- 6 Wybierz region z listy rozwijalnej **Domyślnie**.
- 7 Jeśli chcesz zastosować podatek w odniesieniu do tego poziomu cen części, zaznacz pole wyboru **Podlega opodatkowaniu**.
- 8 Kliknij przycisk **Zapisz**.

Aby dodać poziom ceny części z wieloma stawkami:

- 1 Kliknij przycisk **Dodaj**.
- 2 Wprowadź dane ceny części w polach **Nazwa** i **Kod**.
- 3 Jeśli chcesz ją powiązać ją z systemem zewnętrznym, wprowadź kod w polu **Kod systemu zewnętrznego**.
- 4 Wybierz cenę bazową z listy rozwijalnej **Cena bazowa**.
- 5 W polu **Zakres cen** wprowadź najwyższą cenę poziomu cen części.
- 6 W polu **Procentowo** wprowadź stawkę.
- 7 Dodawaj zakresy cen części i wartości procentowe dla każdego dodatkowego poziomu.

Przy dodawaniu ostatniego poziomu upewnij się, że pole Zakres cen jest puste; dodaj tylko wartość procentową.

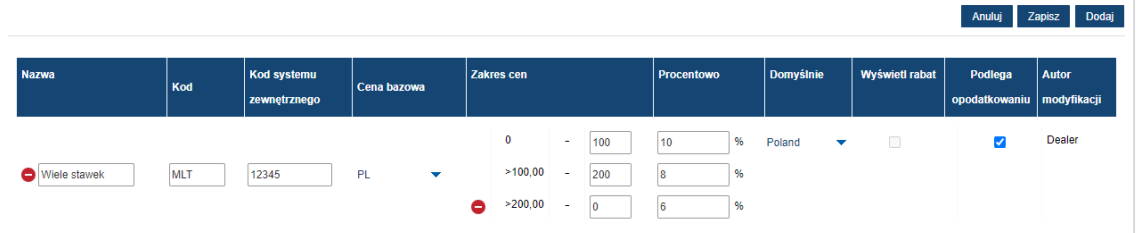

- 8 Wybierz region z listy rozwijalnej **Domyślnie**.
- 9 Jeśli chcesz zastosować podatek w odniesieniu do tego poziomu cen części, zaznacz pole wyboru **Podlega opodatkowaniu**.
- 10 Kliknij przycisk **Zapisz**.
- Aby zaktualizować wycenę części, kliknij przycisk **Edytuj**, zmień dane, a następnie kliknij przycisk **Zapisz**.

## <span id="page-31-0"></span>Zastępcza cena i czas realizacji

Na ekranie "Zastępcza cena i czas realizacji" możesz zmienić standardowy czas robocizny i cenę operacji, aby utworzyć skorygowany czas robocizny stosowany do pojazdów.

Możesz zastosować zastępczą cenę i czas realizacji dla określonych atrybutów pojazdu lub modelu.

Ta funkcja może być niedostępna w Twoim regionie.

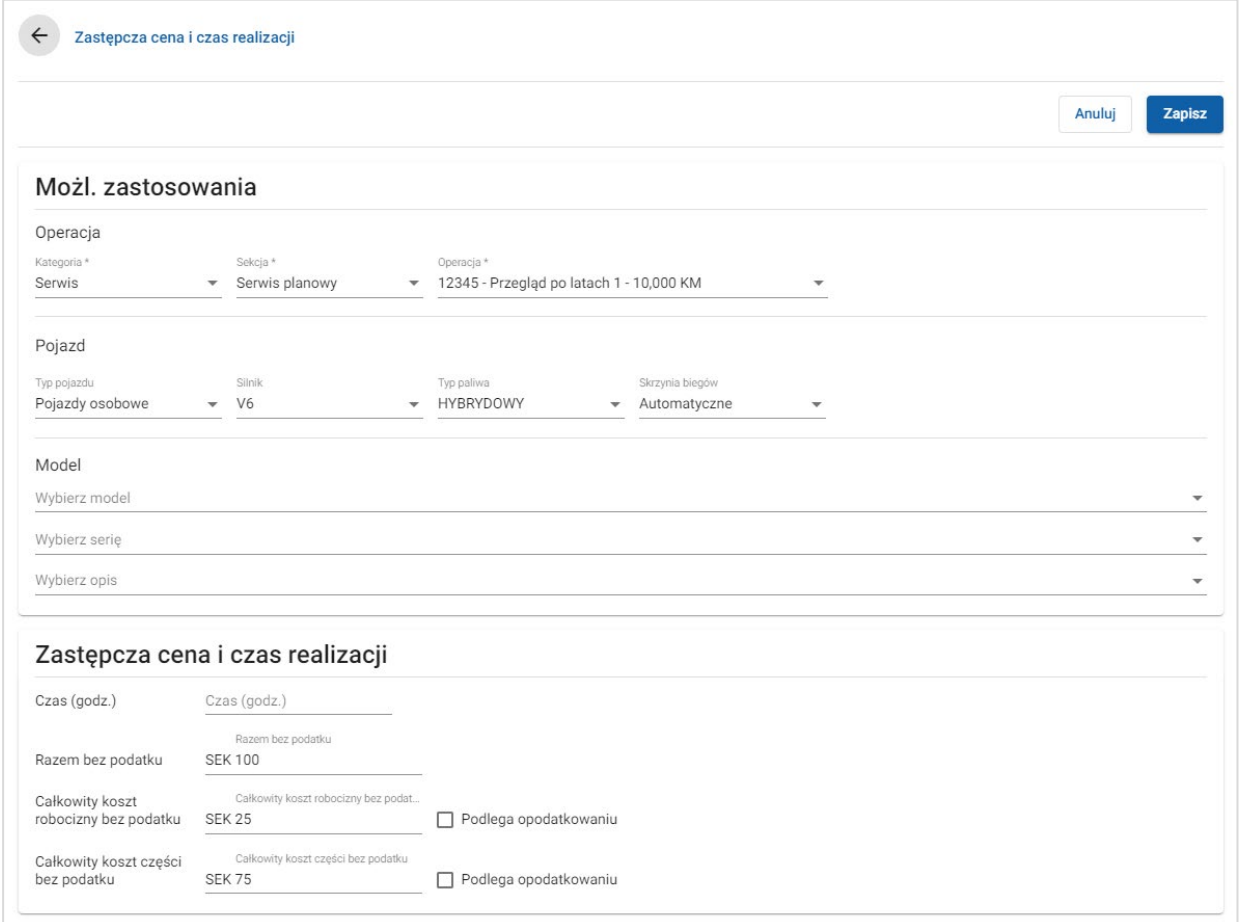

### Aby ustawić zastępczą cenę i czas realizacji:

- 1 Kliknij przycisk **Dodaj**.
- 2 Wybierz **Kategorię**, **Sekcję** i **Operację**, wykorzystując listy rozwijalne.
- 3 Skonfiguruj następujące opcje:
	- **Pojazd:** zastosuj wartość zastępczą do wszystkich pojazdów lub dokonaj wyboru z list rozwijalnych **Typ pojazdu**, **Silnik**, **Typ paliwa** i **Skrzynia biegów**.
	- **Model**: wybierz **Model**, **Serię** i **Opis**, wykorzystując listy rozwijalne.
- 4 Skonfiguruj opcje zastępczej ceny i czasu realizacji:
	- **Czas (godz.)**: czas wykonania operacji.
	- **Razem bez podatku:** całkowita kwota bez podatku.
	- **Całkowity koszt robocizny bez podatku**: całkowity koszt robocizny bez podatku.
	- **Całkowity koszt części bez podatku**: całkowity koszt części bez podatku.

Jeżeli chcesz naliczyć podatek do całkowitego kosztu robocizny lub części, zaznacz pole wyboru **Podlega opodatkowaniu**.

5 Kliknij przycisk **Zapisz**.

## <span id="page-33-0"></span>Czasy robocizny

Na ekranie "Czasy robocizny" możesz dostosować czas robocizny wskazany przez producenta. Domyślny czas robocizny wskazany przez producenta można wydłużyć lub skrócić o ustaloną wartość liczbową lub procentową.

Ta funkcja może być niedostępna w Twoim regionie.

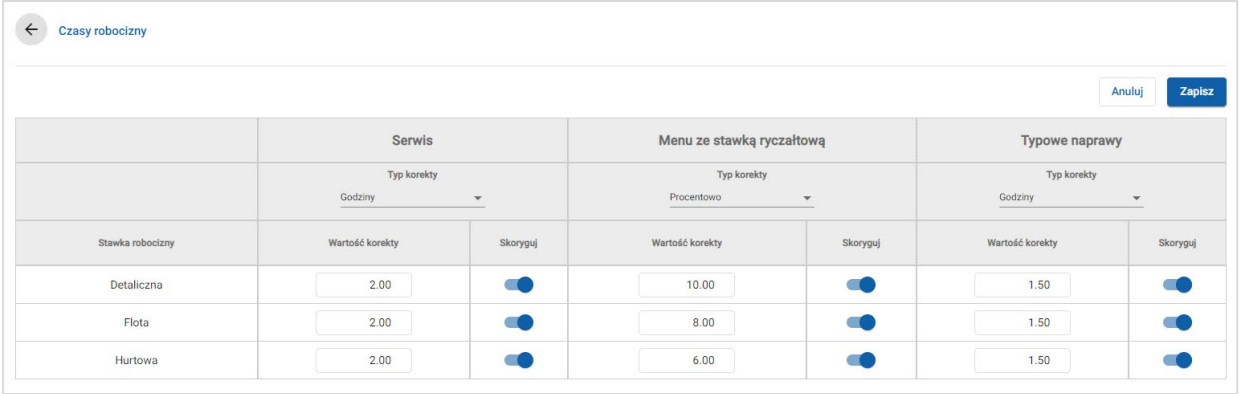

## Aby skorygować czas robocizny:

- 1 Kliknij listę rozwijaną **Typ korekty** i dokonaj wyboru z listy.
- 2 Wprowadź wartość korekty do każdej kolumny poziomu robocizny.
- 3 Kliknij ikonę · , aby zastosować korektę.

W regionach, w których dostępne są dodatkowe czasy robocizny, wybierz czas robocizny, do którego należy zastosować korektę. Przykładowo, "Skoryguj OEM" (producent sprzętu oryginalnego) lub "Skoryguj IST" (Skoryguj standardowy czas realizacji).

- 4 Kliknij przycisk **Zapisz**.
- Opcje dostępne na ekranie Ustawienia zależą od subskrypcji.

## <span id="page-34-0"></span>Ustawienia zaawansowane

Narzędzie Superservice Menus zapewnia dostęp do ustawień zaawansowanych umożliwiających dostosowywanie części i pozycji różnych, edycję operacji i dodawanie rekomendacji usług powiązanych.

Ustawienia zaawansowane są wyświetlane na nowym ekranie obejmującym następujące moduły:

- **Kategorie pojazdu**
- **Zastępowanie części i pozycji różnych**
- **zarządzanie operacjami**
- **Rekomendacje usług powiązanych**
- Dostęp do ustawień zaawansowanych zależy od rodzaju subskrypcji.

## <span id="page-34-1"></span>Kategorie pojazdu

Moduł "Kategorie pojazdu" umożliwia tworzenie grup pojazdów i przypisywanie do nich pojazdów. Na przykład: diesel, benzyna, turbo, hybryda lub 4x4.

Zalecane jest, by każdy pojazd był przypisany tylko do jednej kategorii.

Po utworzeniu kategorii pojazdu będą one wyświetlane jako rozwijalna lista wyboru na ekranie "Zastępowanie części i pozycji różnych".

## Aby ustanowić kategorie pojazdu:

- 1 Kliknij kafelek **Kategorie pojazdu**.
- 2 Kliknij **Dodaj kategorię**.
- 3 W wyświetlonym polu wprowadź **kod kategorii** (o ile jest to wymagane).
- 4 W wyświetlonym polu wprowadź **nazwę kategorii**.
- 5 Wybierz **Tak** lub **Nie** dla następujących opcji:
	- **Włącz edycję**: umożliwienie dealerom lub użytkownikom niższego szczebla edycji danej reguły.
	- **Włącz cenę robocizny**: umożliwienie wyświetlania kategorii w tabeli wyceny stawek robocizny.
	- **Włącz cenę handlową**: umożliwienie wyświetlania ceny handlowej w tabeli wyceny.

#### Aby zastosować kategorie do pojazdów:

- 1 Zaznacz pole wyboru odnośnych pojazdów w kolumnie **Pojazdy**:
	- **Pojazdy**: zastosowanie kategorii pojazdu do wszystkich pojazdów.
	- **Model**: zastosowanie kategorii pojazdu do wszystkich pojazdów wybranego modelu. Domyślnie kategoria jest stosowana do dalszych poziomów.
	- **Seria:** kliknij ikonę , aby rozwinąć model i zastosować kategorię pojazdu do wybranej serii. Domyślnie kategoria jest stosowana do dalszych poziomów.
	- **Opis**: kliknij ikonę , aby rozwinąć model i serię oraz zastosować kategorię pojazdu do wybranego opisu.
- 2 Kliknij przycisk **Zapisz**.
- Aby zaktualizować kategorie pojazdu, kliknij ikonę , zmień dane, a następnie kliknij **Zapisz**.

## <span id="page-36-0"></span>Zastępowanie części i pozycji różnych

Moduł "Zastępowanie części i pozycji różnych" umożliwia określenie reguł zastępowania wybranych części i pozycji różnych. Reguły zastępowania można następnie stosować według wieku, modelu lub kategorii pojazdu. Przykładowo, możesz ustalić reguły dla pojazdów starszych niż pięcioletnie, aby zawsze stosować w nich części zastępcze.

Typy zastępowania obejmują:

- Części zastępcze: umożliwia stałe zastępowanie części zastępczych lub części producenta.
- Część: umożliwia zastąpienie jednej części inną.
- Pozycje różne: umożliwia zastąpienie jednej pozycji różnej inną.
- Część zamiast pozycji różnych: umożliwia zastąpienie pozycji różnej częścią.

Na etapie oceny poszczególnych pozycji i wyceny operacji aplikacja rozpoczyna od pierwszej reguły na liście, oceniając, czy reguła dotyczy wybranego pojazdu i stosując poszczególne typy zastępowania. Następnie przechodzi do oceny kolejnej reguły z listy.

## Aby utworzyć regułę zastępowania dla wszystkich pojazdów:

- 1 Kliknij kafelek **Zastępowanie części i pozycji różnych**.
- 2 Kliknij przycisk **Dodaj regułę**.
- 3 Wybierz opcję **Wszystkie pojazdy** z listy rozwijalnej.
- 4 Upewnij się, że przełącznik "Włącz edycję" jest ustawiony w pozycji **Tak**.

Przełącznik "Włącz edycję" umożliwia dealerom lub użytkownikom niższego szczebla edycję danej reguły.

- 5 Jeżeli chcesz określić zakres dat dla reguły zastępowania, ustaw daty za pomocą kalendarza.
- 6 Jeżeli chcesz zastosować regułę zastępowania do operacji, kliknij ikonę  $\pm$ . Następnie wybierz z list rozwijalnych i kliknij przycisk **Dodaj**.
- 7 Kliknij przycisk **Dodaj**, aby uwzględnić regułę na liście zastępowania.
- 8 Wybierz **Typ zastępowania** z listy rozwijalnej i uzupełnij odpowiednie pola.
- 9 Kliknij ikonę  $\blacksquare$ .
- 10 Kliknij przycisk **Zapisz**.

Aby utworzyć regułę zastępowania stosownie do wieku pojazdu:

- 1 Kliknij przycisk **Dodaj regułę**.
- 2 Wybierz opcję **Wiek pojazdu** z listy rozwijalnej.
- 3 Upewnij się, że przełącznik "Włącz edycję" jest ustawiony w pozycji Tak.

Przełącznik "Włącz edycję" umożliwia dealerom lub użytkownikom niższego szczebla edycję danej reguły.

- 4 Ustaw wiek pojazdu, wskazując datę rejestracji lub liczbę miesięcy.
- 5 Jeżeli chcesz określić zakres dat dla reguły zastępowania, ustaw daty za pomocą kalendarza.
- 6 Jeżeli chcesz zastosować regułę zastępowania do operacji, kliknij ikonę  $\pm$ . Następnie wybierz z list rozwijalnych i kliknij przycisk **Dodaj**.
- 7 Kliknij przycisk **Dodaj**, aby uwzględnić regułę na liście zastępowania.
- 8 Wybierz **Typ zastępowania** z listy rozwijalnej i uzupełnij odpowiednie pola.
- 9 Kliknij ikone  $\blacksquare$
- 10 Kliknij przycisk **Zapisz**.

## Aby utworzyć regułę zastępowania stosownie do modelu pojazdu:

- 1 Kliknij przycisk **Dodaj regułę**.
- 2 Wybierz opcję **Model pojazdu** z listy rozwijalnej.
- 3 Upewnij się, że przełącznik "Włącz edycję" jest ustawiony w pozycji Tak.

Przełącznik "Włącz edycję" umożliwia dealerom lub użytkownikom niższego szczebla edycję danej reguły.

- 4 Jeżeli chcesz określić zakres dat dla reguły zastępowania, ustaw daty za pomocą kalendarza.
- 5 Jeżeli chcesz zastosować regułę zastępowania do operacji, kliknij ikonę  $\pm$ . Następnie wybierz z list rozwijalnych i kliknij przycisk **Dodaj**.
- 6 Kliknij przycisk **Dodaj**, aby uwzględnić regułę na liście zastępowania.
- 7 Wybierz **Typ zastępowania** z listy rozwijalnej i uzupełnij odpowiednie pola.
- 8 Kliknij ikone .
- 9 Kliknij ikone  $\blacktriangleright$ , aby rozwinać model i serie pojazdu.
- 10 Zaznacz wymagane pole wyboru w kolumnie **Pojazdy**.
- 11 Kliknij przycisk **Zapisz**.

Aby utworzyć regułę zastępowania stosownie do kategorii pojazdu:

- 1 Kliknij przycisk **Dodaj regułę**.
- 2 Wybierz opcję **Kategoria pojazdu** z listy rozwijalnej.
- 3 Upewnij się, że przełącznik "Włącz edycję" jest ustawiony w pozycji Tak.

Przełącznik "Włącz edycję" umożliwia dealerom lub użytkownikom niższego szczebla edycję danej reguły.

4 Kliknij pole **Kategorie pojazdów** i wybierz opcję z listy rozwijalnej.

Możesz zastosować regułę do wielu kategorii pojazdów.

- 5 Jeżeli chcesz określić zakres dat dla reguły zastępowania, ustaw daty za pomocą kalendarza.
- 6 Jeżeli chcesz zastosować regułę zastępowania do operacji, kliknij ikonę  $\pm$ . Następnie wybierz z list rozwijalnych i kliknij przycisk **Dodaj**.
- 7 Kliknij przycisk **Dodaj**, aby uwzględnić regułę na liście zastępowania.
- 8 Wybierz **Typ zastępowania** z listy rozwijalnej i uzupełnij odpowiednie pola.
- 9 Kliknij ikonę .
- 10 Kliknij przycisk **Zapisz**.
- Jeżeli chcesz zastosować zamienniki do danej części lub pozycji różnej zamiast części, zaznacz pole wyboru **Zastosuj do zamienników** na etapie określania reguły zastępowania.
- Aby zaktualizować regułę zastępowania, kliknij ikonę  $\blacktriangleright$ , zmień dane, a następnie kliknij przycisk **Zapisz**.

## <span id="page-39-0"></span>Zarządzanie operacjami

Ekran "Zarządzanie operacjami" umożliwia tworzenie nowych operacji lub korygowanie istniejących w celu spełnienia określonych wymogów rynku lub dealera.

Podczas dostosowywania operacji można ustawić i opublikować cenę handlową. W przypadku nieustawienia ceny handlowej narzędzie Superservice menus obliczy cenę techniczną w oparciu o stawki robocizny, części i pozycji różnych.

Dostępne opcje:

- **Nowa operacja**: umożliwia tworzenie nowych operacji na podstawie modeli lub kategorii pojazdów.
- **Nowy wariant**: umożliwia utworzenie wariantu istniejącej operacji dla pojedynczego pojazdu.
- **Nowe pozycje do operacji**: umożliwia określenie pozycji, które zostaną dodane do jednej lub większej liczby operacji jednocześnie.

Możesz dodać, edytować lub usunąć dane, w tym wiersze faktury, linie arkusza kontrolnego, czas robocizny, części i pozycje różne.

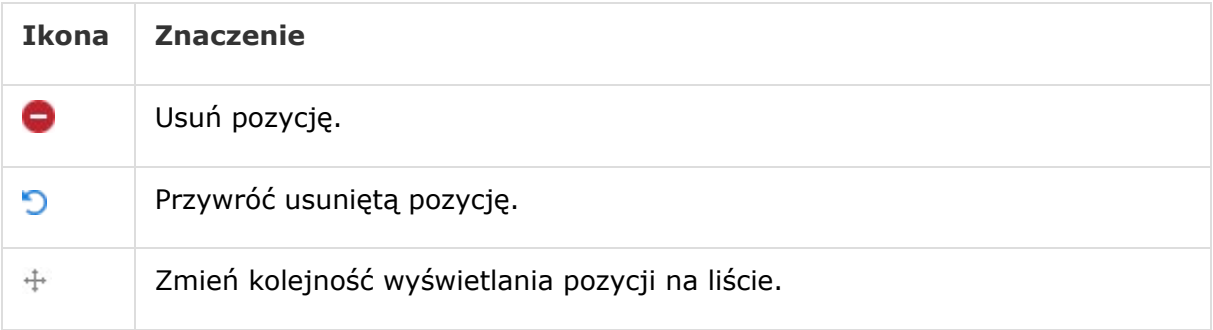

## Utwórz nową operację

Możesz dodać nową operację w oparciu o istniejącą operację lub możesz utworzyć nową operację całkowicie od zera. Nowe operacje mogą być stosowane do modeli lub kategorii pojazdów. Nowe operacje są zawarte w nowej kategorii "Menu dealera".

Aby utworzyć nową operację na podstawie istniejącej operacji:

- 1 Kliknij kafelek **Zarządzanie operacjami**.
- 2 Kliknij przycisk **Dodaj** i wybierz **Nowa operacja**.
- 3 Upewnij się, że przełącznik "Bazuj na istniejącej operacji" jest ustawiony w pozycji **Tak**.
- 4 Wybierz **Model**, **Serię** i **Opis**, wykorzystując listy rozwijalne.
- 5 Kliknij przycisk **Dodaj**.
- 6 Wybierz **Kategorię**, **Sekcję** i **Operację**, wykorzystując listy rozwijalne.
- 7 Kliknij przycisk **Dodaj**.

## Aby skonfigurować dane nowej operacji:

- 1 Wybierz opcję z listy rozwijalnej **Dotyczy**.
	- **Wszystkie pojazdy**: stosowanie nowej operacji do wszystkich pojazdów.
	- **Model pojazdu**: zaznacz wymagane pole wyboru w kolumnie **Pojazdy**.
	- **Kategoria pojazdu**: kliknij pole i dokonaj wyboru z listy rozwijalnej.
- 2 Jeżeli chcesz wyłączyć cenę techniczną, kliknij **Tak** i wprowadź kwotę w polu **Stała cena handlowa brutto**.
- 3 Nowa operacja jest wyświetlana w domyślnej kategorii dealera.

Jeżeli chcesz przenieść operacje do sekcji zastepczej, kliknij ikone Sekcji + i wybierz kategorię oraz sekcję z list rozwijalnych, potem kliknij przycisk **Dodaj**. Możesz usunąć operację z kategorii domyślnej.

- 4 Wprowadź **Kod** i potwierdź lub edytuj **Opis** w odpowiednich polach.
- 5 Potwierdź lub edytuj czas robocizny w polu **Czas (godz.)**.

Istnieje możliwość ustawienia dodatkowych czasów robocizny.

- 6 Potwierdź lub edytuj kody **Gwarancja** i **Poziom trudności** w odpowiednich polach.
- 7 Dodaj lub edytuj **Wiersze faktury**, **Linie arkusza kontrolnego**, **Części** lub **Pozycje różne** w odpowiednich polach.
- 8 Kliknij przycisk **Zapisz**.
- 9 Kliknij ikonę  $\ell$ , aby otworzyć dane operacji i ustawić cenę handlową.

## Aby ustawić cenę handlową:

- 1 Kliknij łącze **Ustaw cenę handlową**.
- 2 Wybierz cenę handlową z listy rozwijalnej **Typ**.
- 3 Wprowadź kwotę w polach cen **OEM** i **Zastępcza**.
- 4 Jeżeli cena handlowa obejmuje podatek, zaznacz pole wyboru.
- 5 Kliknij przycisk **Zapisz**.
- 6 Kliknij **Opublikuj**.
- 7 Kliknij **Wstecz**.
- W przypadku wprowadzenia ceny handlowej w polu **Stała cena handlowa brutto** użycie łącza **Ustaw cenę handlową** nie jest konieczne.
- Aby wprowadzić nowy wiersz, kliknij pole opisu i naciśnij **Enter** na klawiaturze.
- Aby utworzyć nową operację od zera, wybierz **Nie** dla przełącznika "Bazuj na istniejącej operacji" i uzupełnij odpowiednie pola.

## Utwórz nowy wariant

Możesz utworzyć nowy wariant istniejącej operacji dla pojedynczego pojazdu. Istnieje możliwość modyfikacji danych operacji, takich jak linie faktury i arkusza kontrolnego, części i pozycje różne.

Nowy wariant jest wyświetlany w odpowiedniej kategorii w karcie "Wybór operacji" narzędzia Superservice Menus.

## Aby utworzyć nowy wariant istniejącej operacji:

1 Kliknij przycisk **Dodaj** i wybierz **Nowy wariant**.

Przełącznik "Bazuj na istniejącej operacji" domyślnie jest ustawiony w pozycji Tak.

- 2 Wybierz **Model**, **Serię** i **Opis**, wykorzystując listy rozwijalne.
- 3 Kliknij przycisk **Dodaj**.
- 4 Wybierz **Kategorię**, **Sekcję** i **Operację**, wykorzystując listy rozwijalne.
- 5 Kliknij przycisk **Dodaj**.

## Aby skonfigurować dane nowego wariantu operacji:

- 1 Jeżeli chcesz ukryć operację podstawową w Superservice Menus, kliknij **Tak**. Wyświetlany będzie tylko wariant spersonalizowany.
- 2 Jeżeli chcesz wyłączyć cenę techniczną, kliknij **Tak** i wprowadź kwotę w polu **Stała cena handlowa brutto**.
- 3 Potwierdź lub edytuj **Opis** i **Czas (godz.)** w odpowiednich polach. Istnieje możliwość ustawienia dodatkowych czasów robocizny.
- 4 Potwierdź lub edytuj kody **Gwarancja** i **Poziom trudności** w odpowiednich polach.
- 5 Dodaj lub edytuj **Wiersze faktury**, **Linie arkusza kontrolnego**, **Części** lub **Pozycje różne** w odpowiednich polach.
- 6 Kliknij przycisk **Zapisz**.
- 7 Kliknij ikone  $\ell$ , aby otworzyć dane operacji i ustawić cene handlowa.

## Aby ustawić cenę handlową:

- 1 Kliknij łącze **Ustaw cenę handlową**.
- 2 Wybierz cenę handlową z listy rozwijalnej **Typ**.
- 3 Wprowadź kwotę w polach cen **OEM** i **Zastępcza**.
- 4 Jeżeli cena handlowa obejmuje podatek, zaznacz pole wyboru.
- 5 Kliknij przycisk **Zapisz**.
- 6 Kliknij **Opublikuj**.
- 7 Kliknij **Wstecz**.

## Dodaj nowe pozycje do operacji

Ta opcja umożliwia dodawanie nowych pozycji do co najmniej jednej operacji w ramach tej samej kategorii i sekcji. Do operacji można dodać takie pozycje, jak linie faktury i arkusza kontrolnego, części i pozycje różne. Pozycje mogą być stosowane do wszystkich pojazdów, modeli lub kategorii pojazdów.

## Aby dodać nowe pozycje do operacji:

- 1 Kliknij przycisk **Dodaj** i wybierz **Nowe pozycje do operacji**.
- 2 Wybierz opcję z listy rozwijalnej **Dotyczy**.
	- **Wszystkie pojazdy**: stosowanie nowych pozycji do wszystkich pojazdów.
	- **Model pojazdu**: zaznacz wymagane pole wyboru w kolumnie **Pojazdy**.
	- **Kategoria pojazdu**: kliknij pole i dokonaj wyboru z listy rozwijalnej.
- 3 Kliknij ikonę Operacji +, wybierz kategorię, sekcję i operację.
- 4 Kliknij przycisk **Dodaj**.

Jeżeli chcesz wyłączyć operacje, wybierz i dodaj tylko kategorię i sekcję. Kliknij ikonę Wyłączenia +, dokonaj wyboru z listy rozwijalnej i kliknij przycisk **Dodaj**.

## Aby dodać typ i dane pozycji:

- 1 Kliknij przycisk **Dodaj**.
- 2 Wybierz **Typ pozycji** z listy rozwijalnej i uzupełnij odpowiednie pola.
- 3 Kliknij ikonę  $\blacksquare$ .
- 4 Kliknij przycisk **Zapisz**.
- Jeżeli dana część lub pozycja różna istnieje już w ramach operacji, możesz ją pominąć, zaznaczając pole wyboru **Ignoruj, jeśli pozycja już istnieje w operacji**.
- Aby zaktualizować Zarządzanie operacjami, kliknij ikonę , zmień dane, a następnie kliknij przycisk **Zapisz**.

## <span id="page-44-0"></span>Rekomendacje usług powiązanych

Moduł "Rekomendacje usług powiązanych" umożliwia dodawanie rekomendacji usług powiązanych, które zasugerują sprzedaż określonego wachlarza operacji podczas sporządzania wyceny.

## Aby dodać rekomendację usług powiązanych:

- 1 Kliknij kafelek **Rekomendacje usług powiązanych**.
- 2 Kliknij przycisk **Dodaj rekomendację**.
- 3 Kliknij ikonę Operacji  $\pm$  i wybierz kategorię lub określoną sekcję i operację.
- 4 Kliknij przycisk **Dodaj**.
- 5 Kliknij ikone Rekomendacji  $\pm$ .
- 6 Wybierz **Kategorię**, **Sekcję** i **Operację**, wykorzystując listy rozwijalne.
- 7 Kliknij przycisk **Dodaj**.

## Aby powiązać rekomendację usług powiązanych z pojazdami:

- 1 Wybierz opcję z listy rozwijalnej "Pojazdy".
	- **Wszystkie pojazdy**: stosowanie rekomendacji usług powiązanych do wszystkich pojazdów.
	- **Model pojazdu**: zaznacz wymagane pole wyboru w kolumnie **Pojazdy**.
		- o **Pojazdy**: stosowanie rekomendacji usług powiązanych do wszystkich pojazdów.
		- o **Model**: stosowanie rekomendowanych usług powiązanych do wszystkich pojazdów wybranego modelu.
		- o **Seria**: kliknij ikonę ▶, aby rozwinąć model i zastosować rekomendowane usługi powiązane do wybranej serii.
		- o **Opis**: kliknij ikonę , aby rozwinąć model i serię i zastosować rekomendowane usługi powiązane do wybranego opisu.
	- **Kategoria pojazdu**: kliknij pole i dokonaj wyboru z listy rozwijalnej.
- 2 Kliknij przycisk **Zapisz**.
- Aby zaktualizować Rekomendowane usługi powiązane, kliknij ikonę , zmień dane, a następnie kliknij przycisk **Zapisz**.

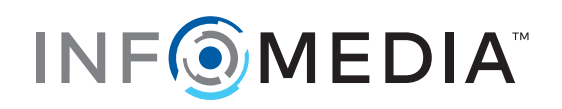